# **SolarThing**

**Lavender Shannon**

**Jul 06, 2023**

## **QUICKSTART**

**[1 Contents](#page-6-0) 3**

**SolarThing** is an application that can monitor data from a variety of solar charge controllers and inverters. Code and issues available at [https://github.com/wildmountainfarms/solarthing.](https://github.com/wildmountainfarms/solarthing)

This documentation is targetted at people who have Raspberry Pis or any Debian based operating system. However, SolarThing can run on any OS.

The primary purpose of SolarThing is to get data and upload it to a database. Using CouchDB allows for the best SolarThing experience, but InfluxDB can also be used. CouchDB can run on Raspberry Pis >= 3, but using a separate computer or server for CouchDB is recommended.

To install, checkout *[Installation](#page-6-1)*.

If you do not have your Raspberry Pi setup yet, you can instead start at *[Headless Raspberry Pi Setup](#page-51-0)*.

#### **CHAPTER**

**ONE**

## **CONTENTS**

## <span id="page-6-1"></span><span id="page-6-0"></span>**1.1 Installation**

If you choose to do so, you can install SolarThing to a different location than /opt. If you do, just realize that this documentation will refer to /opt/solarthing/ instead of whatever custom location you use.

### **1.1.1 Installing**

Run these commands to install SolarThing. The script will install to /opt/solarthing and will create a new solarthing user. The script will also modify the root user's .gitconfig.

curl https://raw.githubusercontent.com/wildmountainfarms/solarthing/master/other/linux/ ˓<sup>→</sup>clone\_install.sh | sudo bash sudo usermod -a -G solarthing,dialout,tty,video \$USER git config --global --add safe.directory /opt/solarthing

Note: If you do not have curl installed, you can instead use wget -0 - https://raw.githubusercontent. com/wildmountainfarms/solarthing/master/other/linux/clone\_install.sh | sudo bash. Make sure to also run the other commands shown above.

**Note:** You must have git installed on your system before running the install.

After installing and running the usermode command, you should log out and back in, for your user to have full access to the /opt/solarthing directory.

### **1.1.2 Checking if java is installed**

Now SolarThing has been installed. That does not mean that java has been installed. Let's check to see if java is installed now.

java -version

If you got an unknown command, you need to go to *[Install Java](#page-51-1)*.

## **1.1.3 The solarthing command**

Throughout the documentation, you may see the use of the solarthing command. Even though we ran the above installation command, it did not add the solarthing command to your PATH. Adding the solarthing command to your PATH is optional, but recommended.

If you decide not to add the solarthing command to your path, just know that these are equivalent:

```
solarthing version
# These are equivalent
/opt/solarthing/program/.bin/solarthing version
```
## **1.1.4 Adding solarthing command to your PATH**

To add solarthing to your path **temporarily**, run

```
source /opt/solarthing/other/linux/path_update.sh
```
To add solarthing to your PATH for your user only, edit ~/.bash\_profile like so:

```
nano ~/.bash_profile
# or if you do not have a .bash_profile
nano ~/.bashrc
```
Now go to the bottom of the file and add the above command to the end of the file. Save the file.

### **1.1.5 Testing the solarthing command**

Now that you have the solarthing command in your PATH. Run

```
solarthing version
```
You should get output such as

```
pi@raspberrypi:/opt/solarthing$ solarthing version
SolarThing made by Lavender Shannon
Jar: solarthing-SNAPSHOT.jar
Jar last modified: 2021-12-20T08:28:27.040Z
Java version: 11.0.11
```
If you got *similar* output, continue on! The installation was successful!

## **1.2 Serial Port Setup**

The first step to setting up your serial port is to make sure that you have a compatible USB to serial adapter for whatever model you are using. Please reference one of the pages for the type of charge controller you have below. Once you have the hardware setup, you can identify and test your serial port.

## **1.2.1 Serial Port Hardware**

#### <span id="page-8-0"></span>**Rover RS232 Port**

So you have a Rover (or supported device) with an RS232 port?

Renogy is no longer supplying RS232 cables with their products that have RS232 ports. RICH Solar used to sell a compatible cable undle [this link,](https://richsolar.com/products/rs232-cable) but it is no longer available.

That means that most people will have to create their own cable.

**Warning:** Be careful when making your own DIY cable. Use a multimeter to isolate the 15V so you don't connect it to anything!

**Warning: Don't** search amazon for RJ12 to RS232 USB. The cables you find here are **NOT** compatible with the rover.

#### **Technical Details**

The RS232 port uses an RJ12 connector. This is commonly confused with RJ11 ports (phone lines). Although RJ11 cables are physically the same, RJ11 cables only have 4 wires. RJ12 connectors have 6 wires. This is critcal as one of those extra wires is required.

The pin out of the cable is TX/RX/GND/GND/VCC/VCC. Note that is it possible the pin out is flipped (VCC/VCC/GND/GND/RX/TX), so you should use a multimeter to check.

There is a 15V potential across GND and VCC.

#### **Creating your own cable**

To create your own cable, you will need an RJ12 cable that you can strip to get the bare wires. You will also need an RS232 adapter. Typically, an RS232 DB9 to USB cable is used. To make the connections easier to make with the DB9 port, a breakout board is recommended.

Once you know which wires on the RJ12 cable are RX, TX, and GND, you connect:

- The RJ12's RX to the DB9's TX
- The RJ12's TX to the DB9's RX
- GND to GND

Go to: *[Identify the path of your serial port](#page-10-0)*.

#### **Rover RS485 Port**

So you have a Rover (or supported device) with an RS485 port?

Unlike the *[Rover RS232 Port](#page-8-0)*, Renogy still makes cables for the RS485 port. If you do not have a cable, you can buy it here: <https://www.renogy.com/rs485-to-usb-serial-cable/>

Although this uses RS485 communication, no additional drivers need to be installed on a Raspberry Pi to get this working.

Go to: *[Identify the path of your serial port](#page-10-0)*.

#### **Tracer RS485 Port**

The tracer has an RS485 Port. The cable used to connect to the tracer is typically bundled with the tracer.

If you do not have a cable, I recommend buying "EPEVER Remote Temperature Sensor and Communication Cable". It never hurts to also get a temperature sensor.

#### **Installing Drivers**

For the time being, Raspberry Pis do not come installed with the necessary drivers to allow for RS485 communication. You will need to install them using provided SolarThing scripts.

The awesome project [epsolar-tracer](https://github.com/kasbert/epsolar-tracer) project is responsible for the instructions to install this driver. I made a script that piggybacks off of the installation instructions. You can run it by:

```
sudo apt-get update # not necessary if you've updated recently
sudo apt-get install dkms # May already be installed
sudo /opt/solarthing/other/linux/install_updated_serial_driver.sh
```
Once you have run these commands, you must restart your device.

#### **Downsides to custom driver**

The custom driver you just installed will have to be reinstalled every time you upgrade your Linux version. So sometimes after running sudo apt upgrade, you may have to reinstall the driver. If you have to reinstall, simply run this again:

sudo /opt/solarthing/other/linux/install\_updated\_serial\_driver.sh

#### **Path to serial port**

When you continue the configuration, you will see /dev/ttyUSB0 being used for many of the example serial port paths. With the custom driver you installed, the path will likely be /dev/ttyXRUSB0.

Go to: *[Identify the path of your serial port](#page-10-0)*.

#### **MATE RS232 Port**

So you have an Outback MATE 1 or MATE 2? Both of these devices have a Female DB9 RS232 Serial Port.

All you have to do is simply buy a Male DB9 RS232 to USB adapter.

Go to: *[Identify the path of your serial port](#page-10-0)*.

## <span id="page-10-0"></span>**1.2.2 Identify the path of your serial port**

Now that you have your serial port connected to your device, it's time to find the path. Most of the time the path is /dev/ttyUSB0. On Raspberry Pi 4s, it may be /dev/ttyAMA0. You can try either of these possibilities on the next page, or you can run these commands to try and figure out what it may be.

#### **Running** ls /dev/tty\*

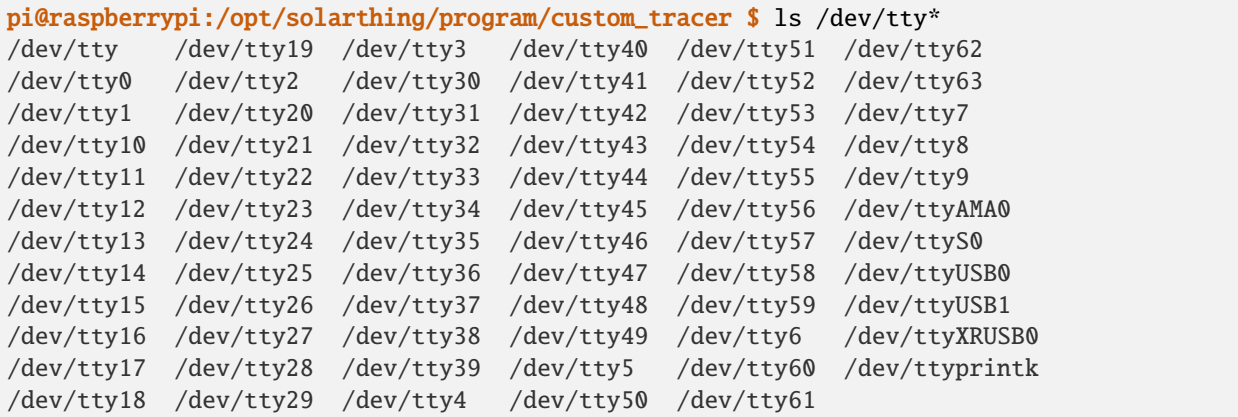

In the above output you can see there are LOTS of devices. In my case, the only devices that are serial ports are /dev/ ttyUSB0, /dev/ttyUSB1, and /dev/ttyXRUSB0. This command doesn't tell you for sure which devices are serial ports, but its output can be useful.

#### **Running** dmesg | grep tty

```
pi@raspberrypi:/opt/solarthing/program/custom_rover $ dmesg | grep tty
[ 0.000000] Kernel command line: coherent_pool=1M 8250.nr_uarts=1 snd_bcm2835.enable_
˓→compat_alsa=0 snd_bcm2835.enable_hdmi=1 bcm2708_fb.fbwidth=656 bcm2708_fb.fbheight=416␣
˓→bcm2708_fb.fbswap=1 vc_mem.mem_base=0x3ec00000 vc_mem.mem_size=0x40000000 ␣
˓→console=ttyAMA0,115200 console=tty1 root=PARTUUID=74d263f2-02 rootfstype=ext4␣
˓→elevator=deadline fsck.repair=yes rootwait
    0.001171] printk: console [tty1] enabled
[ 3.154007] 3f201000.serial: ttyAMA0 at MMIO 0x3f201000 (irq = 114, base_baud = 0) is.
˓→a PL011 rev2
[ 4.236312] printk: console [ttyAMA0] enabled
[ 6.798820] systemd[1]: Created slice system-serial\x2dgetty.slice.
[ 9.238515] cdc_xr_usb_serial 1-1.4:1.0: ttyXR_USB_SERIAL0: USB XR_USB_SERIAL device
[ 9.447000] usb 1-1.3: pl2303 converter now attached to ttyUSB0
[ 9.451726] usb 1-1.2.4.2: pl2303 converter now attached to ttyUSB1
```
OK, so the above output is likely more than what you would see. When I ran the above command, I had 3 serial port adapters. In the above output, you can see messages such as converter now attached to ttyUSB1. In my case, /dev/ttyUSB1 relates to that message.

You can check whether or not the port you have found is correct on *[Running solarthing check command](#page-11-0)*.

## <span id="page-11-0"></span>**1.2.3 Running solarthing check command**

If you would like, you can jump straight into configuring the program. However, if you are new, it's a good idea to know that your setup works before spending the time to craft your SolarThing configuration.

Run solarthing check -h to see usage of the command

```
pi@raspberrypi:/opt/solarthing$ solarthing check -h
The options available are:
        [--he1p -h][--modbus value] : The modbus address if using the rover or tracer type.␣
˓→Defaults to 1 if not set
        [--port value] : The path to the serial port
        [--scan] : Set this flag if you want to scan multiple modbus addresses. Starts␣
˓→at the value set from --modbus
        [--type /mate|rover|tracer/] : The type of device to look for [mate|rover|tracer]
```
Ok, that's a lot of options. First, we need to know what our serial port is. For a simple USB to RS232 adapter, it is likely /dev/ttyUSB0. So if we have a rover, we can run a command like so:

solarthing check --port /dev/ttyUSB0 --type rover

If you have a tracer or mate instead, simply replace rover with tracer or mate and run the command.

If the command was successful, continue on to configuring SolarThing.

#### **Wrong serial port**

If you got a message like Could not open serial port, jump back over to *[Identify the path of your serial port](#page-10-0)*.

There's also the possibility that another application on your computer is using the same serial port. If you have not configured an application to use the serial port, this likely is *not* the problem.

#### <span id="page-11-1"></span>**Devices not detected**

If you tried checking for a rover or tracer and got that no devices were detected, don't worry! It is common for these devices to use Modbus Addresses other than 1. We can try detecting using an address other than 1 like so:

solarthing check --port /dev/ttyUSB0 --type rover --modbus 10

The above command checks for a rover at address 10. If that doesn't work I recommend you try 16. If that also does not work, you can scan:

solarthing check --port /dev/ttyUSB0 --type rover --modbus 1 --scan

The above command scans addresses starting at address 1.

#### **Still not working**

If it is still not working, there could be any number of things wrong. The most likely of which is that your serial adapter is not working properly. This could be because the adapter is bad, or because the wiring is bad if you created a custom cable.

## **1.3 Configuration**

Now that you know the path to your serial port and the modbus address, it's time to get configuring!

Click on the configuration below for whichever type of device you have.

## **1.3.1 Device Config**

Each type of device has different configuration. Choose the device that you are using.

#### <span id="page-12-0"></span>**Rover Configuration**

Documentation for configuring SolarThing to monitor a Renogy Rover (or supported product).

First, run these commands:

```
cd /opt/solarthing/program/
./create_custom.sh custom_rover
cd custom_rover/config
```
That command will create a directory for you to put your configuration in. You may notice there are other directories in /opt/solarthing/program. In previous SolarThing versions, those were the recommended directories to place configuration files. This is no longer the case.

Now that you are in the /opt/solarthing/program/custom\_rover/config/ directory, it's time to create a configuration file. You can use your editor of choice. For simplicity, the examples use nano.

nano base.json

The name base.json is important. It is possible to use a different file name, but is not recommended.

You can now paste this into the file:

```
{
  "type": "request",
 "source": "default",
 "fragment": 2,
 "unique": 30,
 "databases": [ ],
 "request": [
    {
      "type": "modbus",
      "io": "config/rover_serial.json",
      "devices": {
        "1": {
          "type": "rover"
```
(continues on next page)

(continued from previous page)

```
}
        }
     }
  ]
}
```
We will go over what all of this configuration means later, but for now let's focus on "1". That represents the address of the modbus device. If the address is not 1, you should know the correct address from *[Devices not detected](#page-11-1)*.

Save the file. Now we need to create another file:

```
nano rover_serial.json
```
You'll notice it has the same name as the "io" property in base. json. We are now configuring the path to the serial port.

You can paste this into the file:

```
{
  "type": "serial",
 "port": "/dev/ttyUSB0"
```
}

Depending on the path to your serial port, you may need to change "/dev/ttyUSB0" to something different.

Now change your directory to continue to test your new configuration:

```
cd ..
# OR
cd /opt/solarthing/program/custom_rover/
```
Go to *[Running for the first time](#page-15-0)*.

#### **MATE Configuration**

Documentation for configuring the mate program to monitor a MATE 1 or MATE 2.

Let's *cd* into */opt/solarthing/program/mate/config* and begin configuring!

```
cd /opt/solarthing/program/mate/config
```
We will now begin editing a file called base. json.

nano base.json

Paste this into the file:

```
{
 "type": "mate",
 "source": "default",
 "fragment": 1,
 "unique": 60,
 "databases": [ ],
 "io": "config/mate_serial.json"
}
```
Save the file. Now we need to create another file:

nano mate\_serial.json

You'll notice it has the same name as the "io" property in base. json. We are now configuring the path to the serial port.

You can paste this into the file:

```
{
  "type": "serial",
  "port": "/dev/ttyUSB0"
}
```
Depending on the path to your serial port, you may need to change "/dev/ttyUSB0" to something different.

Now change your directory to continue to test your new configuration:

```
cd ..
# OR
cd /opt/solarthing/program/mate
```
Go to *[Running for the first time](#page-15-0)*.

#### **Tracer Configuration**

Documentation for configuration SolarThing to monitor a Tracer.

**Note:** This documentation is almost the same as *[Rover Configuration](#page-12-0)*. In the future, maybe we can change this to not be copy pasted

First, run these commands:

```
cd /opt/solarthing/program/
./create_custom.sh custom_tracer
cd custom_tracer/config
```
That command will create a directory for you to put your configuration in. You may notice there are other directories in /opt/solarthing/program. In previous SolarThing versions, those were the recommended directories to place configuration files. This is no longer the case.

Now that you are in the /opt/solarthing/program/custom\_tracer/config/ directory, it's time to create a configuration file. You can use your editor of choice. For simplicity, the examples use nano.

nano base.json

{

The name base. json is important. It is possible to use a different file name, but is not recommended.

You can now paste this into the file:

```
"type": "request",
"source": "default",
"fragment": 5,
"unique": 30,
```
(continues on next page)

(continued from previous page)

```
"databases": [ ],
  "request": [
    {
      "type": "modbus",
      "io": "config/tracer_serial.json",
      "devices": {
        "1": {
          "type": "tracer"
        }
      }
    }
  ]
}
```
We will go over what all of this configuration means later, but for now let's focus on "1". That represents the address of the modbus device. If the address is not 1, you should know the correct address from *[Devices not detected](#page-11-1)*.

Save the file. Now we need to create another file:

nano tracer\_serial.json

You'll notice it has the same name as the "io" property in base. json. We are now configuring the path to the serial port.

You can paste this into the file:

```
{
  "type": "serial",
  "port": "/dev/ttyUSB0"
}
```
Depending on the path to your serial port, you may need to change "/dev/ttyUSB0" to something different.

Now change your directory to continue to test your new configuration:

```
cd ..
# OR
cd /opt/solarthing/program/custom_rover/
```
Go to *[Running for the first time](#page-15-0)*.

### <span id="page-15-0"></span>**1.3.2 Running for the first time**

Now that you have some configuration, it's time to run it. The above configuration should have had you either create a directory or use a particular directory for configuration. Let's change our directory to that now if you aren't already there.

cd /opt/solarthing/program/<THE DIRECTORY YOU USED IN PREVIOUS STEPS>

OK, now our shell should look something like this (custom\_rover may be different):

pi@raspberrypi:/opt/solarthing/program/custom\_rover\$

Now, all we have to do is run this:

sudo -u solarthing ./run.sh

Note: The sudo -u solarthing is optional, but recommended. You can simply do ./run.sh if you would like.

The program should start up and it will start outputting lots of messages to your screen. If you configured it correctly, after a second you will see data from your device in a JSON format. Press CTRL+C to stop the program.

## **1.3.3 Configuring a database**

OK, now the program is working! However, right now the only thing the program is doing is showing us data. We want to upload the data to a database.

If you don't already know which database you want to set up, take a look at *[Databases and Viewing Data](#page-26-0)*.

#### **Databases**

#### **Configuring CouchDB**

This will help you adjust your base.json so that SolarThing starts uploading to CouchDB.

First, this assumes that you have installed CouchDB: *[Install CouchDB](#page-49-0)*. After installing, we need to run the SolarThing CouchDB setup program. This adds databases to CouchDB that SolarThing needs. In order to run the setup program, we first need to create our own database configuration file.

#### **Creating** couchdb.json

This file that you create can be called anything, but we will call it couchdb.json. It can also be placed anywhere, but we will place it in the config directory that also contains our already created base.json.

Lets get into the config directory we need.

cd /opt/solarthing/program/<THE DIRECTORY YOU USED IN PREVIOUS STEPS>/config

OK, now our shell should look something like this (custom\_rover may be different):

pi@raspberrypi:/opt/solarthing/program/custom\_rover/config\$

And now we will create couchdb.json

nano couchdb.json

Paste this into your newly created file:

```
{
  "type": "couchdb",
  "settings": {
    "packet_upload": {
      "throttle_factor": 3,
      "initial_skip": 1
   },
```
(continues on next page)

(continued from previous page)

```
"command_download": {
      "throttle_factor": 3,
      "initial_skip": 4
    }
 },
  "config": {
    "protocol": "http",
    "host": "localhost",
    "port": 5984,
    "username": "admin",
    "password": "relax",
    "connection_timeout": 1.5,
    "call_timeout": 10
 }
}
```
OK, so the first part of that you can ignore for now, but the "config" part isn't too hard to understand. If you did not install CouchDB on this device, then you will likely have to change "host" to something different. You will likely change it to "host": "192.168.1.250" or something similar.

While installing CouchDB, it likely had you set up an admin account. You can change the username and password to be the same as that. It is important that this user has admin permissions for the setup program to work.

#### **Running the setup program**

Now that you have a couchdb.json file, it's time to run the setup program.

CD up one directory using cd ... The end result should be similar to below:

pi@raspberrypi:/opt/solarthing/program/custom\_rover\$

Now let's run the setup program:

solarthing run --couchdb-setup config/couchdb.json

**Note:** config/couchdb.json is relative to the directory we are currently in.

You should see output in the terminal saying that it is creating a bunch of databases. If it ends with no errors, you have successfully run the setup program.

Jump to *[Edit base.json for a database](#page-20-0)*

#### **InfluxDB 1.X Setup**

This will help you adjust your base. json so that SolarThing starts uploading to InfluxDB.

**Note:** For new users, please use *[InfluxDB 2.X Setup](#page-19-0)* instead.

#### **See also:**

*[Install InfluxDB](#page-50-0)*

#### **Creating** influxdb2.json

This file that you create can be called anything, but we will call it influxdb2.json. It can also be placed anywhere, but we will place it in the config directory that also contains our already created base.json.

Lets get into the config directory we need.

cd /opt/solarthing/program/<THE DIRECTORY YOU USED IN PREVIOUS STEPS>/config

OK, now our shell should look something like this (custom\_rover may be different):

pi@raspberrypi:/opt/solarthing/program/custom\_rover/config\$

And now we will create influxdb2.json

nano influxdb2.json

Paste this into your newly created file:

```
{
  "type": "influxdb",
  "config": {
    "url": "http://localhost:8086",
    "username": "root",
    "password": "root",
    "database": "default_database",
    "measurement": null,
    "status_retention_policies": [
      {
        "frequency": 120,
        "name": "autogen"
      }
    ],
    "event_retention_policy": {
      "name": "autogen"
    }
  }
}
```
Adjust the username, password, and url settings to your need, then save the file.

Another page that I will add in the future will go over the other settings and what they do.

Jump to *[Edit base.json for a database](#page-20-0)*

#### <span id="page-19-0"></span>**InfluxDB 2.X Setup**

This will help you adjust your base. json so that SolarThing starts uploading to InfluxDB.

**See also:**

*[Install InfluxDB](#page-50-0)*

#### **Creating** influxdb2.json

This file that you create can be called anything, but we will call it influxdb2.json. It can also be placed anywhere, but we will place it in the config directory that also contains our already created base.json.

Lets get into the config directory we need.

cd /opt/solarthing/program/<THE DIRECTORY YOU USED IN PREVIOUS STEPS>/config

OK, now our shell should look something like this (custom\_rover may be different):

pi@raspberrypi:/opt/solarthing/program/custom\_rover/config\$

And now we will create influxdb2.json

nano couchdb.json

Paste this into your newly created file:

```
{
  "type": "influxdb2",
  "config": {
    "url": "http://localhost:8086",
    "token": "token stuff",
    "org": "solarthing-org"
  }
}
```
Adjust the url and token parameter to your need. You will have to go into your InfluxDB web interface to generate a token. Documentation for generating a token is here: [https://docs.influxdata.com/influxdb/latest/security/tokens/](https://docs.influxdata.com/influxdb/latest/security/tokens/create-token/) [create-token/](https://docs.influxdata.com/influxdb/latest/security/tokens/create-token/)

Jump to *[Edit base.json for a database](#page-20-0)*

#### **Configuring MQTT Uploading**

This will help you adjust your base. json so that SolarThing starts uploading to some MQTT broker.

**Note:** The code behind MQTT functionality has had little testing. If you find issues with it, please report them on [our](https://github.com/wildmountainfarms/solarthing/issues) [issue page.](https://github.com/wildmountainfarms/solarthing/issues)

#### **Creating** mqtt.json

This file that you create can be called anything, but we will call it mqtt.json. It can also be placed anywhere, but we will place it in the config directory that also contains our already created base.json.

Lets get into the config directory we need.

cd /opt/solarthing/program/<THE DIRECTORY YOU USED IN PREVIOUS STEPS>/config

OK, now our shell should look something like this (custom\_rover may be different):

```
pi@raspberrypi:/opt/solarthing/program/custom_rover/config$
```
And now we will create mqtt.json

nano mqtt.json

Paste this into your newly created file:

```
{
  "type": "mqtt",
  "config": {
    "broker": "tcp://localhost:1883",
    "username": "admin",
    "password": "hivemq"
  }
}
```
Adjust the settings as needed, then save the file.

#### <span id="page-20-0"></span>**Edit** base.json **for a database**

**Note:** See also *[Config databases property of base.json \(Version 2023.3.0 and before\)](#page-48-0)* if you need configuration documentation for older SolarThing versions.

Now that your database of choice is fully set up and we have a <some database>.json configuration file, let's add it to our base.json.

Start editing base. json. Right now, it should look something like:

```
{
  1/...
  "databases_config": {
    "databases": [
    ]
  }
  1/\ldots}
```
Let's change it to look like this:

{ //...

(continues on next page)

(continued from previous page)

```
"databases_config": {
    "databases": [
      {
        "external": "config/<some database>.json"
      }
    ]
  }
  //...
}
```
Save the file. It is set up now!

#### **Run it again**

Now that you have edited your base. json with a new database, give the program a run again:

sudo -u solarthing ./run.sh

You should see similar output from before, but there may also be additional messages saying that data is being uploaded to a database.

If you do not wish to configure a database at this time, skip to *[Configuration Continued](#page-21-0)*

### <span id="page-21-0"></span>**1.3.4 Configuration Continued**

#### **Install systemd service**

Running ./run.sh ourselves is great and all, but we want SolarThing to run if the device restarts or if we logout.

To install the systemd service, run this command:

sudo /opt/solarthing/other/systemd/install.sh <NAME OF YOUR DIRECTORY HERE>

If you configured a rover, you can likely replace <NAME OF YOUR DIRECTORY HERE> with custom\_rover like so:

sudo /opt/solarthing/other/systemd/install.sh custom\_rover

If it was successful, you should see a message Reloaded systemctl.

#### **Starting systemd service**

You have now installed the systemd service. The name of that service is the format: solarthing-<NAME OF YOUR DIRECTORY HERE>. So to start it, you may run:

sudo systemctl start solarthing-custom\_rover

That starts SolarThing in the background. It should be running now! If you restart your device, SolarThing won't start running. To enable it so that it starts on reboot, run this:

sudo systemctl enable solarthing-custom\_rover

Next, you probably want to view your data: *[Viewing Your Data](#page-22-0)*.

## <span id="page-22-0"></span>**1.4 Viewing Your Data**

So you have SolarThing set up and uploading to a database? Now all we need to do is view that data somehow.

## **1.4.1 GraphQL and Grafana**

If you have a CouchDB database, using SolarThing Server is a great way to expose data to be used with [https://github.](https://github.com/fifemon/graphql-datasource) [com/fifemon/graphql-datasource.](https://github.com/fifemon/graphql-datasource)

**Note:** It is recommended to configure the GraphQL program on the same device as the CouchDB database. If this device is different than the one you installed SolarThing on, you can install SolarThing on this device too, just skip to this configuration after installing.

**Note:** CouchDB is the only database that the GraphQL program works with

**Note:** This page assumes you have installed Grafana

Just like with whatever uploader program you configured, we're going to change our directory:

cd /opt/solarthing/program/graphql/config

**Note:** The GraphQL program is different from the other SolarThing programs. This means that you must use the graphql directory, or it will not work.

Now we will start editing the configuration file:

nano application.properties

Paste this into your file:

solarthing.config.database=config/couchdb.json

With the above configuration, you must have a couchdb.json file in /opt/solarthing/program/graphql/ config/. Since you already know how the couchdb. json file works, we will not go into detail on this here.

That's all the configuration you need. Just point it to your couchdb.json. Now let's cd up a directory and run it:

```
cd /opt/solarthing/program/graphql
# OR
cd ..
# Now run it:
sudo -u solarthing ./run.sh
```
You should see a bunch of log messages. After about 5 seconds, you should see messages similar to those at the end:

```
2021-12-20 23:48:31.030 INFO 269837 --- [ main] o.s.b.w.embedded.tomcat.
˓→TomcatWebServer : Tomcat started on port(s): 8080 (http) with context path ''
2021-12-20 23:48:31.042 INFO 269837 --- [ main] m.r.s.rest.
˓→SolarThingGraphQLApplication : Started SolarThingGraphQLApplication in 3.846 seconds␣
˓→(JVM running for 4.88)
```
If you do, it's working as intended!

#### **Installing and starting systemd service**

Let's go ahead and install the systemd service, start it, then enable it so it starts across reboots:

```
sudo /opt/solarthing/other/systemd/install.sh graphql
sudo systemctl start solarthing-graphql
sudo systemctl enable solarthing-graphql
```
Run systemctl status solarthing-graphql to make sure it is running. If it is, you're ready to configure the GraphQL Datasource.

#### **Install GraphQL Datasource to Grafana**

Go here to learn how to install the data source: [https://grafana.com/grafana/plugins/fifemon-graphql-datasource/?tab=](https://grafana.com/grafana/plugins/fifemon-graphql-datasource/?tab=installation) [installation](https://grafana.com/grafana/plugins/fifemon-graphql-datasource/?tab=installation)

#### **Configuring GraphQL Datasource**

Navigate to "Add data source" in Grafana. Choose "GraphQL Data Source".

Feel free to change the name to something other than "GraphQL Data Source".

If you have Grafana installed on the same machine that the GraphQL program is running, set the URL to http:// localhost:8080/graphql. If you do not, use http://<my ip here>:8080/graphql where <my ip herer> is the ip address of the machine running the GraphQL program.

Keep all the other defaults, then click "Save & Test". You should see a green box pop up indicating success.

**Note:** If you are using Grafana inside of a docker container, then you will likely have to use http://172.17.0. 1:8080/graphql instead. That particular IP address is used inside of docker containers to refer to the "real" host machine. If you are not using Docker, ignore this.

#### **Graph battery voltages**

Create a new panel on Grafana with the visualization of your choosing. Paste this into the query:

```
data:queryStatus(from:"$__from", to:"$__to", sourceId:"$sourceId") {
   batteryVoltage {
        Time:dateMillis
        packet {
            batteryVoltage
```
(continues on next page)

{

(continued from previous page)

```
identifier { representation }
                 identityInfo { displayName }
            }
        }
    }
}
```
That might work right off the bat, but you should also change Data path, Group by, and Alias by like so:

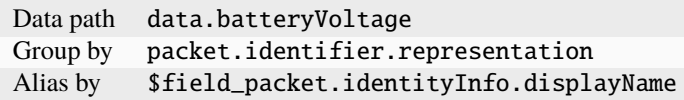

The Data path is the path to get into the structure containing the Time variable. Group by is useful for advanced SolarThing installations that have multiple devices. Alias by Will make each device have a human friendly name. The other parameters can be left blank or default.

**Note:** The above query and other queries on this page use \$sourceId to represent the source ID.

You can instead use default if you do not want to create a \$sourceId variables in Grafana. If you would like to create a variables, you can go here to create a Constant or Custom variable: [https://grafana.com/docs/grafana/latest/](https://grafana.com/docs/grafana/latest/variables/variable-types/) [variables/variable-types/](https://grafana.com/docs/grafana/latest/variables/variable-types/)

You should get the above query to work before attempting other queries, as the above query is one of the most simple queries you can have.

#### **More queries**

There is a lack of documentation for more queries. For the time being, the answer to "How do I add more queries?" is figure it out yourself.

This doesn't mean you should blindly start trying to make queries. If you want to create more queries, I recommend you install GraphQL playground: [https://github.com/graphql/graphql-playground.](https://github.com/graphql/graphql-playground) You can then utilize the autocompletion and see the documentation of all the available queries (There are a lot, many of which you will not use!)

## **1.4.2 InfluxDB and Grafana**

If you have an InfluxDB 1.X installation or an InfluxDB 2.X installation, you can use the InfluxDB datasource to query data.

There is no documentation for the possible queries you can have. If you chose to use InfluxDB, you should be able to craft the queries yourself.

## **1.4.3 PVOutput Uploader**

If you have a CouchDB database, you can create a system on <https://pvoutput.org> and upload your output data.

**Note:** CouchDB is the only database that the PVOutput program works with

Now we'll change our directory to the pvoutput config directory and start editing its config:

```
cd /opt/solarthing/program/pvoutput/config
nano base.json
```
Paste this into your base.json file:

```
{
  "type": "pvoutput-upload",
  "system_id": 100,
  "api_key": "<YOUR API KEY>",
  "database": "config/couchdb.json",
  "source": "default"
}
```
This assumes you have a couchdb.json file located in /opt/solarthing/program/pvoutput/config/couchdb. json. If you do not, either change the path or create a new couchdb.json file to put in that location.

In the above example, 100 is the system id. You should replace this with whatever your system id is.

Replace <YOUR API KEY> with your API key.

Now let's cd up a directory and run it:

```
cd /opt/solarthing/program/graphql
# OR
cd ..
# Now run it:
sudo -u solarthing ./run.sh
```
You should see a bunch of log messages. Some of the log messages should indicate success in uploading to PVOutput.

#### **Installing and starting systemd service**

Let's go ahead and install the systemd service, start it, then enable it so it starts across reboots:

```
sudo /opt/solarthing/other/systemd/install.sh pvoutput
sudo systemctl start solarthing-pvoutput
sudo systemctl enable solarthing-pvoutput
```
Run systemctl status solarthing-pvoutput to make sure it is running.

Now you're done! Navigate to your system on PVOutput and you should see one data point. SolarThing will upload every 5 minutes, so after some time it'll be a cool graph!

## **1.5 About**

## **1.5.1 Supported Products**

SolarThing supports a wide variety of products. Each product requires a different configuration in SolarThing.

#### **Renogy Rover**

- Renogy: Rover, Rover Elite, Rover Boost, Wanderer, Adventurer, Dual Input DCDC Charger
- Compatible with all [SRNE Solar](https://www.srnesolar.com/) Charge Controllers (And rebranded charge controllers)
- Compatible with **Zenith Grape** Solar Charge Controller, **PowMr** MPPT Charge Controller, **RICH** SOLAR MPPT, **WindyNations TrakMax** MPPT

Throughout the documentation, all of these products will be referred to as "rovers".

### **Outback MATE**

- Outback MATE 1 and Outback MATE 2
- Allows monitoring of FX inverters and MX/FM Charge Controllers

#### **EPEver Tracer**

- Tracer AN series and TRIRON N series
- Possibly includes the BN series

#### **Other Products**

- DS18B20 Temperature Sensors
- PZEM-003 and PZEM-017 Shunts

## <span id="page-26-0"></span>**1.5.2 Databases and Viewing Data**

SolarThing supports multiple ways to export and upload data along with multiple ways to view that data.

#### **CouchDB**

Using CouchDB allows for the most features. Used by SolarThing Android. Required for the automation and pvoutput programs. Used alongside SolarThing Server to get data into Grafana.

#### **InfluxDB**

People use InfluxDB if they want to get data into Grafana and design their own queries against their data.

#### **PVOutput**

With a CouchDB database, SolarThing's pvoutput program can be set up to upload data to PVOutput at regular intervals.

#### **GraphQL and Grafana**

With a CouchDB database, SolarThing's Server program can be set up to serve data to Grafana. This is used alongside <https://github.com/fifemon/graphql-datasource>

#### **SolarThing Android**

The Android application is available on the Google Play Store and uses the CouchDB database directly.

<https://play.google.com/store/apps/details?id=me.retrodaredevil.solarthing.android>

#### **SolarThing Automation**

The SolarThing automation program can do many things. It can send Slack messages to alert you of potential problems. It can upload data to Solcast.

This program can be configured using SolarThing's Action Language. Many features of the automation program are advanced and usually undocumented.

## **1.5.3 Frequently Asked Questions**

#### **Can SolarThing run on an Arduino?**

No. SolarThing uses Java, which does not run on an Arduino.

#### **(Rover) Can SolarThing communicate over Bluetooth?**

No. There is a possiblity of support in the future, but it is unlikely. See [#125.](https://github.com/wildmountainfarms/solarthing/issues/125)

#### **(Rover) Can a Bluetooth module be connected while SolarThing is running?**

No. Most renogy devices have a single comm port. When the comm port is connected to the device SolarThing is running on, the Bluetooth module cannot be connected. It is unknown if this holds true for the few Renogy devices that have two comm ports.

## **1.6 Updating**

SolarThing gets updates every once in a while, and when it does, you will want to update. You can see updates here: <https://github.com/wildmountainfarms/solarthing/releases>

If you notice an update, run these commands to get it:

```
cd /opt/solarthing
git pull
program/download_solarthing.sh
# Or instead use this if you are running SolarThing Server
program/graphql_download_solarthing.sh
```
Once you have done that, you can restart SolarThing. One would typically restart SolarThing like so:

sudo systemctl restart solarthing-<NAME OF YOUR DIRECTORY HERE>

If you have multiple SolarThing instances running, or don't remember the name of the ones you have running, you can run this to restart all of them:

```
sudo systemctl restart solarthing-*
```
It's a good idea to make sure they are all running:

systemctl status solarthing-\*

#### **1.6.1 Permission Issues**

If you got errors while trying to update, run these commands:

```
sudo other/linux/create_user.sh
sudo other/linux/update_perms.sh
sudo usermod -a -G solarthing,dialout,tty,video,gpio $USER
# Or use this if you don't need the gpio (if your system doesn't have the gpio group)
sudo usermod -a -G solarthing,dialout,tty,video $USER
```
## **1.7 Logging**

All the SolarThing programs are configured to log. By default, each program's systemd service is configured not to log to journalctl. This saves disk space and allows SolarThing's Log4j configuration to compress or delete old log files.

### **1.7.1 Viewing Logs**

Viewing SolarThing's log files is a good way to see if anything is going wrong, or to just view debug information to see data.

Let's assume that we have a program configured in the /opt/solarthing/program/custom\_rover directory. To view logs, go ahead and cd:

```
cd /opt/solarthing/program/custom_rover/logs
ls -l
```
You will now see all of the logs in the directory. You may see lots of files with a . log.gz extension. Those files are the old log files. There should also be three files that have the current logs: log\_summary.log, log\_info.log and log\_debug.log.

To view info logs:

less -R log\_info.log

**Note:** While you can use nano to view log files, it is not recommended because it will not view colors well and is not good at opening large files. vi and vim are also not good for viewing log files containing color.

Now you can browse around.

You can also look at the logs "live", by using this command:

tail -f log\_debug.log

**Note:** By default the debug log output is not "flushed" immediately. That means that while viewing it data will be cut off. This is to reduce the amount of time spent writing to disk, which is critical in maintaining a stable system on Raspberry Pis.

If you do not want to switch between less -R and tail -f, you can just use less -R by itself. When you want to start "tailing" a file, just press Shift+F. When you want to go back to browsing the file, just press CTRL+C.

If you want to reload the file while inside of less -R, just type Shift+R (R). less is such a useful tool!

## **1.7.2 Types of logs**

You've seen above that there are three log files. The "summary" log files have the least amount of text in them. "info" log files are in the middle, and "debug" log files have the most information in them.

### **1.7.3 Decompressing logs**

As mentioned earlier, old log files have a .log.gz extension. If you need to view these log files, you must first decompress them.

Here is an example of how to decompress a particular log file:

```
gunzip -k log_debug_2022.03.20-1.log.gz
less -R log_debug_2022.03.20-1.log.gz
```
### **1.7.4 Setting up Graylog**

If you have many running SolarThing instances, it makes sense to send all of the logs to one place. Graylog is an application to do just that. I recommend installing this in the same place you have CouchDB installed (which should be a device that is OK to have lots of disk activity).

**Note:** You can find more official documentation here: https://go2docs.graylog.org/4-x/downloading and installing [graylog/docker.html.](https://go2docs.graylog.org/4-x/downloading_and_installing_graylog/docker.html) However, I find that the documentation does not do a good job of describing what file permisisons each container can or cannot have.

```
cd /opt/containers
mkdir graylog
cd graylog
apt-get install -y pwgen # need this to generate a good password_secret
pwgen -N 1 -s 96 # copy this output, you will paste it below
(read -s PASS && printf $PASS | sha256sum) # type your password here and copy the SHA-
˓→256 output to paste later
mkdir es_data/
sudo chown -R 1000:root es_data # es_data requires certain permissions for the
˓→elasticsearch image to like it
mkdir mongo_data/
sudo chown -R 2000:2000 mongo_data # mongo allows any uid:gid combination, so we will_
\rightarrowuse 2000 for both here
mkdir -p graylog_data/config/
wget https://raw.githubusercontent.com/Graylog2/graylog-docker/4.3/config/graylog.conf
mv graylog.conf graylog_data/config/
sudo chown -R 1100:1100 graylog_data # graylog_data requires certain permissions for.
ightharpoonupthe graylog image to like it
```
Edit docker-compose.yml in the graylog directory and paste these contents into it:

```
# This example based on the combination of examples on https://docs.graylog.org/docs/
\rightarrowdocker
version: '3'
services:
  # MongoDB: https://hub.docker.com/_/mongo/
 mongo:
   image: mongo:4.2
   volumes:
      - ./mongo_data:/data/db
   user: "2000:2000"
   restart: unless-stopped
  # Elasticsearch: https://www.elastic.co/guide/en/elasticsearch/reference/7.10/docker.
˓→html
  elasticsearch:
   image: docker.elastic.co/elasticsearch/elasticsearch-oss:7.10.2
   volumes:
      - ./es_data:/usr/share/elasticsearch/data
    #user: "2000:2000" Specifying user does not work
    environment:
      - http.host=0.0.0.0
      - transport.host=localhost
      - network.host=0.0.0.0
      - "ES_JAVA_OPTS=-Dlog4j2.formatMsgNoLookups=true -Xms512m -Xmx512m"
      #- "ES_JAVA_OPTS=-Dlog4j2.formatMsgNoLookups=true -Xms512m -Xmx512m -XX:+UseG1GC"
   restart: unless-stopped
   ulimits:
      memlock:
```
(continues on next page)

(continued from previous page)

```
soft: -1hard: -1deploy:
     resources:
       limits:
         memory: 1g
 # Graylog: https://hub.docker.com/r/graylog/graylog/
 graylog:
   image: graylog/graylog:4.3
   container_name: graylog
   volumes:
      - ./graylog_data:/usr/share/graylog/data
   environment:
      # CHANGE ME (must be at least 16 characters)! https://docs.graylog.org/docs/manual-
˓→setup password_secret. Generated using pwgen
     - GRAYLOG_PASSWORD_SECRET=forpasswordencryption
     # Password: admin
      - GRAYLOG_ROOT_PASSWORD_
˓→SHA2=8c6976e5b5410415bde908bd4dee15dfb167a9c873fc4bb8a81f6f2ab448a918
     #- GRAYLOG_HTTP_EXTERNAL_URI=http://127.0.0.1:9000/
      - GRAYLOG_HTTP_EXTERNAL_URI=http://192.168.10.251:9100/
   entrypoint: /usr/bin/tini -- wait-for-it elasticsearch:9200 -- /docker-entrypoint.sh
   restart: unless-stopped
   depends_on:
      - mongo
      - elasticsearch
   ports:
     # Graylog web interface and REST API
     - 9100:9000
     # Syslog TCP
     - 1514:1514
     # Syslog UDP
      - 1514:1514/udp
     # GELF TCP
     - 12201:12201
     # GELF UDP
     - 12201:12201/udp
#networks: # only uncomment this if you specify $DOCKER_MY_NETWORK in .env file
 default:
    name: $DOCKER MY NETWORK
```
**Note:** The versions of the docker containers above were specifically chosen to work with the 4.X releases: [https:](https://go2docs.graylog.org/4-x/downloading_and_installing_graylog/installing_graylog.html) [//go2docs.graylog.org/4-x/downloading\\_and\\_installing\\_graylog/installing\\_graylog.html](https://go2docs.graylog.org/4-x/downloading_and_installing_graylog/installing_graylog.html)

Now navigate to the IP and port you specified in your docker compose in your web browser. You should see Graylog appear. You can login with admin/admin or admin/your\_password\_you\_set assuming you changed it from the default. After this I recommend setting up your own user: <https://docs.graylog.org/docs/permission-management>

To the right of the "System/Inputs" drop down, there should be an alert. Click it, it will have you add an input. Add a "GELF UDP" input, name it, and use the defaults, then add it.

Once you have Graylog up and running, it's time to make one of your SolarThing instances send its logs to it. In the working directory of one of your programs (ex: /opt/solarthing/program/automation), create a file called log4j2.xml and add the contents of this file to it: [https://github.com/wildmountainfarms/solarthing/blob/master/](https://github.com/wildmountainfarms/solarthing/blob/master/config_templates/log/gelf_log4j2.xml) [config\\_templates/log/gelf\\_log4j2.xml](https://github.com/wildmountainfarms/solarthing/blob/master/config_templates/log/gelf_log4j2.xml)

Restart your SolarThing instance and navigate to search in Graylog. You should see entries popping up. You can use a search such as application: "automation" AND level: [0 TO 6] to narrow your results. The query language is described here: <https://docs.graylog.org/docs/query-language>

Now that you have Graylog up and running with SolarThing, you can also use it for your docker containers. You can add this to your compose file:

```
logging:
  driver: gelf # https://docs.docker.com/config/containers/logging/gelf/
  options:
    gelf-address: "udp://localhost:12201"
```
You can also make more logging from rsyslog go to Graylog. Just add a Syslog input on port 1514. Then, add this line to the end of /etc/rsyslog.conf: \*.\* action(type="omfwd" target="localhost" port="1514" protocol="udp" template="RSYSLOG\_SyslogProtocol23Format"). More details here: [https://docs.graylog.](https://docs.graylog.org/docs/syslog) [org/docs/syslog.](https://docs.graylog.org/docs/syslog)

#### **Graylog Message Retention**

 $#$ 

If you pour all of your logs into Graylog, you will likely want to automatically delete some of those logs after a period of time. This is where Graylog's Indices & Index Sets come into play. It's official documentation is here: [https:](https://docs.graylog.org/docs/index-model) [//docs.graylog.org/docs/index-model.](https://docs.graylog.org/docs/index-model)

There are numerous ways to configure this. The way I will describe is to make it so that debug logs are only retained for a week.

First, create a new Index Set. Name it SolarThing Debug Set and set its Index prefix to solarthing\_debug. Use the defaults for Index Rotation Configuration. For Index Retention Configuration, set "Max number of indices" to 7 so that no more than 7 days of debug logs will be kept.

Now we have a set created, we need to create a stream that will filter only debut messages so that we can send it to our new set. Call this SolarThing Debug Stream. Go ahead and check "Remove matches from 'All messages' stream" so that debug messages before making this stream are put into this stream. Manage the rules of this stream. Select your GELF input. Add a new stream rule with: Field: level, Type: smaller than, Value: 7, Inverted: Yes. The result of this is level must not be smaller than 7. Now you can start the stream.

## **1.8 System Stability**

Once you get SolarThing running, you probably want it to stay running without any interference from you. Some of these can help your system stay stable.

## **1.8.1 Add Weekly Restarts**

Reboots can help keep your system healthy. SolarThing comes with a script to add a weekly restart at 01:30 on Mondays:

sudo /opt/solarthing/other/linux/add\_weekly\_restart.sh

## **1.8.2 Add a Watchdog**

Watchdogs can help detect if your system is frozen, then restart the system.

I could go into detail on how to enable it on Raspberry Pis, but there are plenty better tutorials than I could make such as this one: <https://medium.com/@arslion/enabling-watchdog-on-raspberry-pi-b7e574dcba6b> or [https://diode.](https://diode.io/raspberry%20pi/running-forever-with-the-raspberry-pi-hardware-watchdog-20202/) [io/raspberry%20pi/running-forever-with-the-raspberry-pi-hardware-watchdog-20202/](https://diode.io/raspberry%20pi/running-forever-with-the-raspberry-pi-hardware-watchdog-20202/)

## **1.8.3 Use a good SD Card**

If you have a Raspberry Pi, you are either using a micro SD card or have set it up to boot off a USB Drive. If you are using a micro SD card, you should do research to make sure it is a high quality SD card. Low quality, cheap SD cards may fail after long periods of running. Using a SD card with more space than you need is also a good way to prevent problems.

## **1.8.4 Serial Port Stability**

If you disconnect and reconnect your serial port, or if its connection isn't perfect, don't worry! If SolarThing fails to communicate with your device enough times, it will attempt to reconnect the serial port.

## **1.9 Property Substitution**

Across SolarThing there are many different configuration files that you can use. Depending on what kind of file you are configuring, SolarThing may support the ability for property substitution in that file. Below we will describe the types of property substitution available, but before we do that, we will go over what documentation you should reference for a specific type of file.

If you are editing SolarThing configuration files that are JSON formatted such as base.json or a database configuration file, you will be able to use SolarThing property substitution described here: *[SolarThing Property Substitution](#page-34-0)*. If you are editing log4j configuration, you will be able to use Log4j property substitution described here: *[In log4j2.xml](#page-35-0)*. If you are editing application.properties and are utilizing SolarThing Server, you will be able to use Spring's Property Placeholders described here: *[In Spring application.properties](#page-35-1)*.

There are many reasons you would want to use property substitution in your config files, but normally only advanced users would choose to do this. If you are running multiple instances of SolarThing on the same machine, you might find yourself typing the same constant in multiple spots. Property substitution is especially great when you are utilizing Docker, as Docker makes it very easy to set environment variables that you can reference in configuration.

## <span id="page-34-0"></span>**1.9.1 SolarThing Property Substitution**

**Note:** SolarThing Server does not yet support any SolarThing Property Substitution.

SolarThing Property Substitution is a **feature added in SolarThing v2023.3.0**. You can use this feature in most JSON configuration files except for ActionLang files described in raw JSON. In any supported configuration file, if you put \${something} inside of a JSON string or a JSON key (any value enclosed in quotes), then (if it is valid) it will be replaced with its corresponding value.

For instance, let's take a CouchDB configuration that looks like this:

```
{
 "type": "couchdb",
 "config": {
   "protocol": "http",
   "host": "wmf-couchdb",
    "port": 5984,
    "connection_timeout": "${env:COUCH_CONNECTION_TIMEOUT}",
    "call_timeout": "${env:COUCH_CALL_TIMEOUT}"
 }
}
```
\${env:COUCH\_CONNECTION\_TIMEOUT} will be replaced by the value of the environment variable "COUCH\_CONNECTION\_TIMEOUT" and \${env:COUCH\_CALL\_TIMEOUT} will be replaced by the value of the environment variable "COUCH\_CALL\_TIMEOUT". Setting environment variables is difficult for SolarThing instances that are not Dockerized, but it is still possible with your own custom systemd configuration, or your own custom setup for running SolarThing.

Let's assume that the environment variable "ASDF" has a value of Hello there! and let's assume that the system property cool.text has a value of Awesome!. Let's assume today's date is 2023-03-28. Let's assume the Java version is 17. Let's assume the file hello.txt has the content  $Hello!$ ! (with no new line).

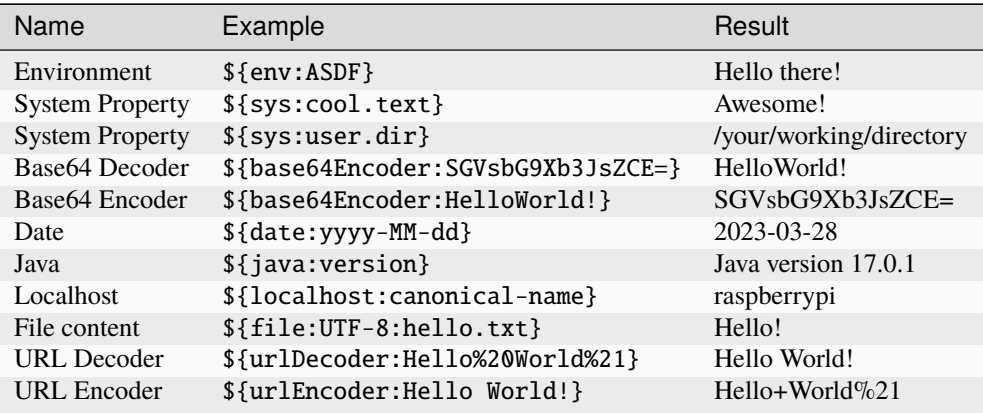

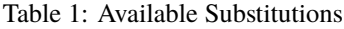

## <span id="page-35-0"></span>**1.9.2 In** log4j2.xml

Values present in log4j2.xml work very similar to how it is described above, but also have specific usages for Log4j. For more information, go here: [https://logging.apache.org/log4j/2.x/manual/configuration.html#PropertySubstitution.](https://logging.apache.org/log4j/2.x/manual/configuration.html#PropertySubstitution)

## <span id="page-35-1"></span>**1.9.3 In Spring** application.properties

Values present in application.properties are handled differently than described above. For more information, go here: [https://docs.spring.io/spring-boot/docs/current/reference/html/features.html#features.external-config.](https://docs.spring.io/spring-boot/docs/current/reference/html/features.html#features.external-config.files.property-placeholders) [files.property-placeholders.](https://docs.spring.io/spring-boot/docs/current/reference/html/features.html#features.external-config.files.property-placeholders)

## **1.10 Actions**

Actions are a part of SolarThing's more advanced configuration. Actions can be configured using ActionLang, which can be specified using NotationScript or raw JSON (legacy).

## **1.10.1 NotationScript**

Before you can understand how ActionLang works, you need to understand what NotationScript is. NotationScript, in its simplest form, is a format to describe data, similar to JSON. Using NotationScript to program ActionLang is preferred over JSON because NotationScript is designed to be shorthand for JSON.

```
"type": "print",
"message": "Hello there"
```
In NotationScript you could instead have something like this:

print "Hello there"

{

}

In the above example, print "Hello there" is a node. print is the name of the node and "Hello there" is an argument of that node. In the case of the print node, ActionLang is configured to use the node's first argument as the argument to "message".

In other words, you can effectively "compile" NotationScript to JSON. In fact, that's what it's designed for at its core. NotationScript is just shorthand for writing JSON.

**Note:** The above is an example that is specific to ActionLang, but NotationScript itself is just a format. The behavior for a node print "Hello there" is not strictly defined to result in the JSON shown above.

## **1.10.2 ActionLang**

ActionLang is usually described in NotationScript format, but can also be described using raw JSON (deprecated). Before explaining how to write ActionLang programs, we need to explain the concept of actions.

An action does something when it is run. Some actions may finish immediately, other actions may take time until they are "done". For instance, the print and log actions are done immediately after running, but a wait action does not finish immediately.

ActionLang has many built-in actions to help describe the order actions are executed in or if they are executed in parallel. Maybe one action ending will cause the start of another. Here are some examples that **are not specific to SolarThing** that show how ActionLang can be used.

#### **A simple program**

This program aims to show how simple ActionLang can be.

```
// queue is a type of action that takes a list of actions and executes those actions in
˓→sequence.
queue {
 print "Hello there"
  // These are the same
 print("Hello there")
  // When passing an argument to a node without parenthesis, if you do not quote that.
→argument it will be interpreted as a string.
 print Hello
 // parallel is a type of action that takes a list of actions and executes those<sub>1</sub>
˓→actions in parallel
 parallel {
    queue {
      // The wait action takes an ISO-8601 duration as its argument.
      // The action is effectively a timer, and becomes done once the given duration␣
\rightarrowis up
      wait PT5S
      print "5 seconds are up!"
    }
    queue {
      wait PT10S
      print "10 seconds are up!"
    }
  }
}
```
Notice that in the outer most block, there is only a single action: queue. Inside of the queue action are other actions. As you see above, depending on the action, you can nest actions inside of actions to get the behavior you want.

You can run this simple program using solarthing action file\_name.ns. (Or docker: cat config\_templates/actions-ns/simple\_program.ns | docker run -i --rm ghcr.io/ wildmountainfarms/solarthing action -) The result is this:

Hello there Hello there (continues on next page)

(continued from previous page)

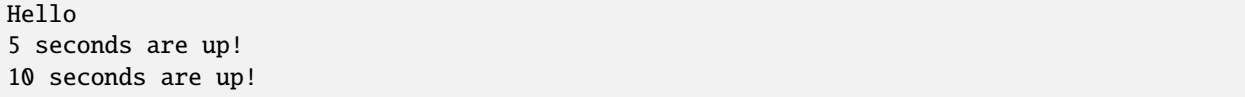

Normally you won't ever use the solarthing action command, but it can be a useful tool for understanding Action-Lang. If you run the program on your own machine, you would see that the line  $x$  seconds are up! are run after 5 and 10 seconds respectively. The simplicity of ActionLang allows for simple and complicated sequences of instructions over time.

#### **The race action**

The race action is one of the most powerful actions in ActionLang. It can be used like an if statement, or as a statement to only do one thing depending on what action is done first.

```
race {
  racer(wait PT5S) : print "5 seconds won!"
  racer(wait PT10S) : print "10 seconds won!"
}
```
In the above example, you have two actions competing to "win" the race (wait PT5S and wait PT10S). The wait PT5S action will finish first so its corresponding action (print "5 seconds won!") will be executed. There are many creative uses for the race action that you might not think of initially. Take this example:

race { racer(perform-some-action-that-takes-time) : pass racer(wait PT30S) : print "Timed out!" }

In the above example, perform-some-action-that-takes-time takes some time to complete, and there is a chance that performing that action may never finish. If the action finishes within 30 seconds, the pass action will be run, which is a placeholder for doing nothing and being done immediately. If the action does not finish within 30 seconds, the action will be forcefully ended and the print "Timed out!" action will be run.

You can also use the race action as an if statement.

```
race {
 racer(is-complete) : do-something
  racer(pass) : do-something-else
}
```
In the above example, we assume that is-complete is either done or is not done. If is-complete is done (true), then do-something is executed. If is-complete is not done, then pass is checked to see if it is done. Since pass is always done immediately, do-something-else would be run in this case.

## **1.11** base.json

Contains documentation for the base.json file.

## **1.11.1** request **option**

**Modbus**

**Rover**

#### **Rover Disiable Bulk Request**

The rover program has a feature enabled by default called bulk\_request. This feature allows queries to the rover to be much faster than requesting each piece of data one at a time.

There are very few reasons to disable this option. One reason to disable it would be if you need to debug errors or if you need to attempt to compare data using bulk requests and non-bulk requests to make sure they are the same.

#### **Enabling**

Enabled by default, so no change is needed.

#### **Disabling**

All you have to do is add "bulk\_requeset": false at the same level that "type": "rover" is contained at in base.json.

Let's assume you had a config like this:

```
{
  "type": "request",
  "source": "default",
  "fragment": 2,
  "unique": 30,
  "databases": [ ],
  "request": [
    {
      "type": "modbus",
      "io": "config/rover_serial.json",
      "devices": {
        "1": {
          "type": "rover"
        }
      }
    }
 ]
}
```
You can simply change it to:

```
{
  "type": "request",
  "source": "default",
  "fragment": 2,
  "unique": 30,
  "databases": [ ],
  "request": [
    {
      "type": "modbus",
      "io": "config/rover_serial.json",
      "devices": {
        "1": {
          "type": "rover",
          "bulk_request": false
        }
      }
    }
 ]
}
```
#### **Tracer**

#### **Tracer Clock Configuration**

The tracer has an internal clock. For SolarThing, this clock doesn't have any use. For the tracer itself, it's good to have the clock accurate so that accumulating daily amounts (such as daily kWh) do not reset in the middle of the day.

#### **Sync to system clock**

Adding additional configuration to keep the clock in sync is easy:

Let's assume you had a config like this:

```
{
  "type": "request",
  "source": "default",
  "fragment": 5,
  "unique": 30,
  "databases": [ ],
  "request": [
    {
      "type": "modbus",
      "io": "config/tracer_serial.json",
      "devices": {
        "1": {
          "type": "tracer"
        }
      }
    }
 ]
}
```
To sync the Tracer's clock with the system clock, just do this:

```
{
  "type": "request",
  "source": "default",
  "fragment": 5,
 "unique": 30,
  "databases": [ ],
  "request": [
    {
      "type": "modbus",
      "io": "config/tracer_serial.json",
      "devices": {
        "1": {
          "type": "tracer",
          "clock": {
            "threshold" "PT1M"
          }
        }
      }
    }
 ]
}
```
#### **Using a specific time zone**

Sometimes you may want to use a timezone other than the one on the system, or maybe you just want to be explicit.

Changes this

```
{
  "threshold": "PT1M"
}
```
To this:

```
{
  "threshold": "PT1M",
  "zone": "US/Mountain"
}
```
#### **Using a specific UTC offset**

If you don't want the tracer's clock to be set back or forward an hour each time daylight savings hits, you can use this configuration instead:

```
{
  "threshold": "PT1M",
  "offset": "-07:00"
}
```
#### **Adjusting the threshold**

You may have noticed the use of "threshold": "PT1M". That means that if the clock on the tracer is off by over 1 minute, it will be reset. If you would like to make sure it is always within 5 seconds of the desired time, you can use "threshold": "PT5S" instead.

#### **1-Wire Temperature Sensors**

Temperature sensors such as the DS18B20 use the 1-Wire protocol. SolarThing can be configured to monitor these sensors.

#### **Configuring your Raspberry Pi**

The tutorial here: [https://www.deviceplus.com/raspberry-pi/raspberrypi\\_entry\\_018/](https://www.deviceplus.com/raspberry-pi/raspberrypi_entry_018/) provides a great walkthrough of the necessary steps to wire the sensor correctly and to enable the necessary drivers.

#### **Editing** base.json

You just have to add this json to your base. json:

```
{
 //...
  "request": [
    {
      "type": "w1-temperature",
      "directory": "/sys/bus/w1/devices/28-000006470bec",
      "data_id": 1
   }
 ]
}
```
You will have to change the 28-000006470bec to something else.

Restarts your application, and you should see that CPU Temperature packets are being uploaded.

#### <span id="page-41-0"></span>**CPU Temperature**

For all the programs that upload to databases, they support the ability to add the device's CPU temperature as a packet. You just have to add this json to your base. json:

```
{
  1/...
  "request": [
    { "type": "cpu-temp", "processors": 1 }
  ]
}
```
Replace 1 with however many processors your device has. The easiest way to see how many processors you have is to run ls /sys/class/thermal/thermal\_zone\*/temp | wc -l. Restarts your application, and you should see that CPU Temperature packets are being uploaded.

#### **Required Docker Compose Configuration**

If you are using Docker or Docker Compose, you must add the -v '/sys/class/thermal:/sys/class/ thermal:ro' volume so that the container can read the necessary files. If you are not using Docker, additional configuration is not required.

```
version: '3.7'
services:
  solarthing-rover:
    image: 'ghcr.io/wildmountainfarms/solarthing:$SOLARTHING_VERSION'
    # ...
    volumes:
      # ...
      - '/sys/class/thermal:/sys/class/thermal:ro'
      # ...
```
## **1.12 Databases**

- **1.12.1 CouchDB**
- **1.12.2 InfluxDB 1.X**
- **1.12.3 InfluxDB 2.X**
- **1.12.4 MQTT**

## **1.13 Analytics**

For SolarThing versions 2023.3.0 and earlier, analytics data is sent to Google Analytics to get usage data from users and is **enabled by default**. For SolarThing version 2023.4.0 and until an unknown future version, SolarThing does not collect analytics data, but may do so if a new SolarThing version re-enables this feature.

No matter what version you are using, you may choose to opt out to analytic collection (on earlier versions), or opt out of future analytic collection in the future (on future versions of SolarThing).

## **1.13.1 Opt Out**

To opt out, add *"analytics\_enabled": false* to your *config/base.json* (with a comma afterwards if necessary). Once you opt out, no data will be sent to Google.

To opt out, you can also set the *ANALYTICS\_DISABLED* environment variable. (Run *export ANALYT-ICS\_DISABLED=*). NOTE: **This is temporary** unless you make sure this environment variable gets set before running SolarThing. (Only works in versions >= 2020.3.1)

The status of Google Analytics should be sent as one of the first *log messages*. Such as: *Google Analytics is disabled* or *Google Analytics is ENABLED*. Log messages look different for SolarThing 2023.4.0 and onwards.

## **1.13.2 Collected Data**

This data may include the following:

- The type of program running (mate, rover)
- The language and region of the user
- (Mate)The devices connected to the mate (FX, MX, FM)
- (Mate)The operational mode of FX devices
- (Rover)The model of the CC ex: "RNG-CTRL-RVRPG40" or "RCC20RVRE-G1", etc

This data **cannot** be used to uniquely identify you or your system. The data is anonymous.

## **1.13.3 Resetting ID (SolarThing 2023.3.0 and earlier)**

To uniquely identify each SolarThing instance, a UUID is used and is stored. If you have this repository cloned, you should see the file .data/analytics\_data.json in one of the /opt/solarthing/program/<your program> directories. You can delete this file to reset the ID and if Google Analytics is enabled, the next time you start SolarThing a new ID will be generated.

There is no reason you should have to reset this, but it's there if you want to.

## **1.13.4 Policy for SolarThing to follow (SolarThing 2023.3.0 and earlier)**

Because SolarThing uses Google Analytics and its Measurement Protocol, it must follow [this policy.](https://developers.google.com/analytics/devguides/collection/protocol/policy) If you do not believe it follows this policy, please create an issue on [our issue page.](https://github.com/wildmountainfarms/solarthing/issues)

## **1.14 Configuration Server**

The rover and tracer programs have the ability to host a small server that can be accessed using a tool such as netcat (nc). These servers are by default bound to localhost, so only those on the device itself can access it. Enabling this feature can allow you to set parameters on your charge controller and read parameters, all while SolarThing is running normally.

### **1.14.1 Enabling**

Let's assume you had a config like this:

```
{
  "type": "request",
  "source": "default",
  "fragment": 2,
  "unique": 30,
  "databases": [ ],
  "request": [
    {
      "type": "modbus",
      "io": "config/rover_serial.json",
      "devices": {
        "1": {
```
(continues on next page)

(continued from previous page)

```
"type": "rover"
         }
      }
    }
  ]
}
```
You can simply change it to:

```
{
  "type": "request",
  "source": "default",
  "fragment": 2,
  "unique": 30,
  "databases": [ ],
  "request": [
    {
      "type": "modbus",
      "io": "config/rover_serial.json",
      "devices": {
        "1": {
          "type": "rover",
          "server": { "port": 5051 }
        }
      }
    }
  ]
}
```
The above configuration will create a server that listens on port 5051.

## **1.14.2 Connecting using netcat**

If you have a server configured to run on port 5051, simply run this command:

nc localhost 5051

Once you run that command, you should be able to start typing commands. You can type the battery voltage command, and you should get a response back within 5 seconds like so:

```
pi@raspberrypi:/opt/solarthing/program/custom_rover $ nc localhost 5051
batteryVoltage
24.5
```
Rovers and Tracers support different fields to query.

## **1.14.3 Changing paramters of a rover**

If you have a rover, here is an example of some of the fields you can change and some values you might change them to:

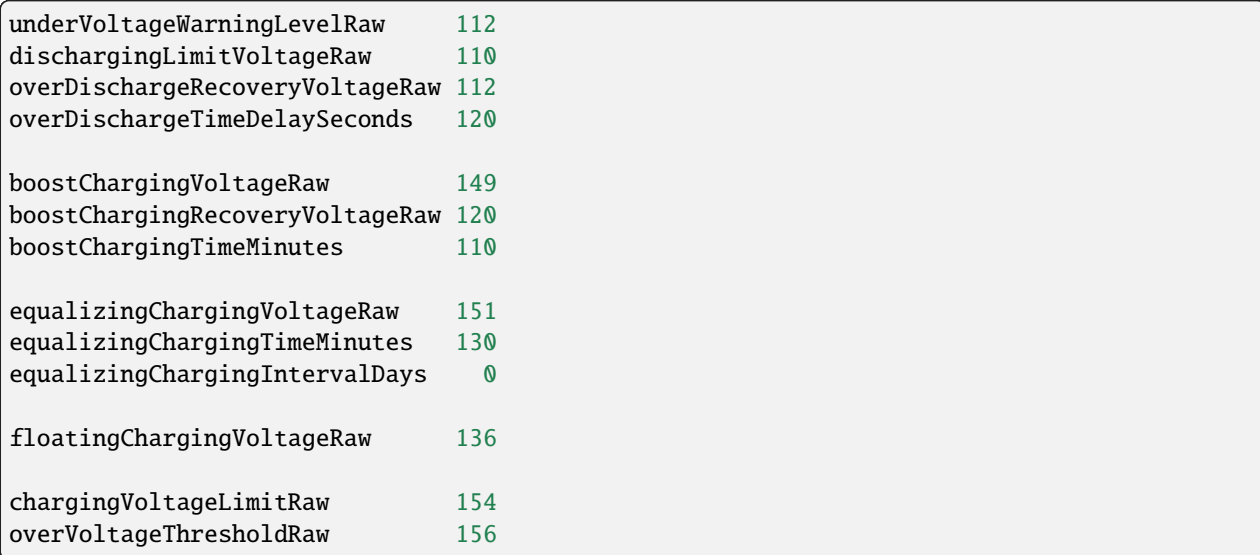

You can see all the methods with the @JsonSetter annotation to see other possibilities here: [so](https://github.com/wildmountainfarms/solarthing/blob/master/core/src/main/java/me/retrodaredevil/solarthing/solar/renogy/rover/RoverWriteTable.java)[larthing/blob/master/core/src/main/java/me/retrodaredevil/solarthing/solar/renogy/rover/RoverWriteTable.java.](https://github.com/wildmountainfarms/solarthing/blob/master/core/src/main/java/me/retrodaredevil/solarthing/solar/renogy/rover/RoverWriteTable.java)

### **1.14.4 Changing parameters of a tracer**

If you have a tracer, here is an example of some of the fields you can change and some values you might change them to:

```
equalizationChargingCycleDays 0
batteryTemperatureWarningUpperLimit 35.0
batteryTemperatureWarningLowerLimit 3.0
insideControllerTemperatureWarningUpperLimit 60.0
insideControllerTemperatureWarningUpperLimitRecover 55.0
powerComponentTemperatureWarningUpperLimit 60.0
powerComponentTemperatureWarningUpperLimitRecover 55.0
nightPVVoltageThreshold 18.0
dayPVVoltageThreshold 20.0
isLoadOnByDefaultInManualMode false
equalizeDurationMinutes 120
boostDurationMinutes 90
```
You can see all the methods with the @JsonSetter annotation to see other possibilities here: [so](https://github.com/wildmountainfarms/solarthing/blob/master/core/src/main/java/me/retrodaredevil/solarthing/solar/tracer/TracerWriteTable.java)[larthing/blob/master/core/src/main/java/me/retrodaredevil/solarthing/solar/tracer/TracerWriteTable.java.](https://github.com/wildmountainfarms/solarthing/blob/master/core/src/main/java/me/retrodaredevil/solarthing/solar/tracer/TracerWriteTable.java) Note that many of the fields relating to the battery setpoints are not configurable on many models.

## **1.15 Configuring Commands**

The mate and request program have the ability to accept commands from CouchDB. Commands can be sent from SolarThing Android and from the Slack chatbot.

**Note:** Documentation for setting up commands is lacking. You will likely have to ask on [our issue page](https://github.com/wildmountainfarms/solarthing/issues) for help.

Setting up commands requires a few things:

- Configurating in the mate or request programs
- SolarThing Android or Slack chatbot to be setup
- Editing the authorized document in the solarthing\_closed database in CouchDB

This page only helps you with configuration in the mate or request programs, so it is incomplete in that regard.

## **1.15.1 Creating a basic action**

Commands are requests from a client that, once authenticated and validated, trigger the execution of an action. Actions can do any number of things (the JSON configuration for actions is turing complete), but for now we'll focus on a very basic action.

For a rover, let's use this action:

```
{
  "type": "roverload",
  "on": true
}
```
For a Tracer or Mate, you can look here: [solarthing/tree/master/config\\_templates/actions](https://github.com/wildmountainfarms/solarthing/tree/master/config_templates/actions) for examples.

Go ahead and save that JSON to a file in a directory such as /opt/solarthing/program/<YOUR DIRECTORY>/ config/ named something like load\_on.json. (Choose a more appropriate name if it does something different).

Now in your base.json file, edit it like so (add the commands field):

```
{
  //...
  "commands": [
    {
      "name": "ROVER LOAD ON",
      "display_name": "Rover Load On",
      "description": "Turns the load on the rover",
      "action": "config/load_on.json",
    }
  \mathbf{I}}
```
We also need to edit another part of our base. json to tell the command what rover it belongs to.

**Note:** This is not necessary for the mate program, as there is always only a single MATE

```
{
  //..."request": [
    {
      "type": "modbus",
      "io": "config/rover_serial.json",
      "devices": {
        "1": {
          "type": "rover",
          "commands": "ROVER LOAD ON"
        }
      }
    }
 ],
  //...
}
```
Now the rover and the command are "linked" together.

Now restart the program and make a request! (Yeah I still need to add documentation on that).

## **1.16 Docker Setup**

This page describes hwo to setup docker.

This page does not yet have documentation on how to run SolarThing in docker, but that documentation should be added soon.

### **1.16.1 Install Docker**

<https://docs.docker.com/engine/install/>

## **1.16.2 Configure Docker**

#### **Fix memory limit support on Raspberry Pi**

If you run docker info and get warnings shown below, then you may need to enable memory limit support.

```
...
WARNING: No memory limit support
WARNING: No swap limit support
WARNING: No kernel memory TCP limit support
...
```
To enable memory limit support edit /boot/cmdline.txt and add this:

cgroup\_enable=memory swapaccount=1 cgroup\_memory=1 cgroup\_enable=cpuset

Now reboot your Rasbperry Pi. You can confirm the warnings go away when running docker info. You should now recreate your containers that you want to have memory limits and you can confirm they are working by running docker stats --no-stream.

Related links:

- <https://forums.raspberrypi.com/viewtopic.php?t=325521>
- <https://dalwar23.com/how-to-fix-no-memory-limit-support-for-docker-in-raspberry-pi/>

## **1.17 Legacy Configuration**

This contains legacy configuration that should only be used if you are using an older version of SolarThing and cannot upgrade.

## <span id="page-48-0"></span>**1.17.1 Config** databases **property of** base.json **(Version 2023.3.0 and before)**

If you are using SolarThing version 2023.4.0 or later

Now that your database of choice is fully set up and we have a <some database>. json configuration file, let's add it to our base.json.

Start editing base. json. Right now, it should look something like:

```
{
  //...
  "databases": [ ],
 //...
}
```
Let's change it to look like this:

```
{
  //...
  "databases": [
    "config/<some database>.json"
 ],
  1/...
}
```
Save the file. It is set up now!

## **1.17.2 Raspberry Pi CPU Temperature**

**Note:** This documentation is deprecated in favor of *[CPU Temperature](#page-41-0)*.

For all the programs that upload to databases, they support the ability to add the Raspberry Pi's CPU temperature as a packet. You just have to add this json to your base. json:

```
{
  //..."request": [
    { "type": "rpi-cpu-temp" }
  ]
}
```
Restarts your application, and you should see that CPU Temperature packets are being uploaded.

#### **It's not working**

**Note:** This only applies to versions 2023.2.1 and before. 2023.3.0 and above is not affected by permission issues for CPU temperature measurements.

First, if you are using the systemd service, make sure that you installed it correctly and did not try to install it yourself. If you are running SolarThing using ./run.sh, you should instead do sudo -u solarthing ./run.sh. This is because the solarthing user should be set up to have the group video. You can make sure this is the case by running groups solarthing.

## **1.18 Installing Software**

This page links to other pages to help you install certain software

## <span id="page-49-0"></span>**1.18.1 Install CouchDB**

**Note:** CouchDB cannot be installed on Raspberry Pi 1s or on a Raspberry Pi Zero

**Note:** It is not recommended to run CouchDB on a Raspberry Pi. This is because databases use lots of I/O operations, which is not good for the Pi's SD card long term.

This documentation is not going to tell you exactly how to install CouchDB. Figuring that out for whatever device you install it on is up to you.

<https://docs.couchdb.org/en/stable/install/index.html>

#### **Docker Compose Install**

If you choose to use Docker, you can use docker compose.

```
cd /opt/containers/
mkdir couchdb
cd couchdb
touch docker-compose.yml
vi docker-compose.yml
```
Then copy this into your docker-compose.yml.

```
version: '3.7'
services:
  wmf-couchdb:
    image: 'apache/couchdb:3'
    restart: unless-stopped
```
(continues on next page)

(continued from previous page)

```
environment:
  - 'COUCHDB_USER=admin'
  - 'COUCHDB_PASSWORD=password'
ports:
  - '5984:5984'
volumes:
  - './data:/opt/couchdb/data'
  - './etc:/opt/couchdb/etc/local.d'
```
You can login to your CouchDB instance with user admin and password password. Please change your password when you login.

**Note:** Althugh you could set your password in docker-compose.yml, you should use docker-compose.yml to set a temporary password then change your password in the web interface. The reason for this is that it is bad practice to store your password in plain text, and setting your password in CouchDB's web interface will avoid your password being stored in plain text.

#### **Basic CouchDB Setup**

Newer installs of CouchDB require some setup. Note this is different from the SolarThing setup required to use the database.

Create a database called \_users and a database called \_replicator. The default options for creating these databases are fine.

#### **Keep user logged in**

Sometimes you may want to keep users logged in for longer than the default. Go to the settings page: [http://127.0.0.1:](http://127.0.0.1:5984/_utils/#_config) [5984/\\_utils/#\\_config.](http://127.0.0.1:5984/_utils/#_config) You will configure the timeout setting: [https://docs.couchdb.org/en/3.2.2-docs/config/auth.](https://docs.couchdb.org/en/3.2.2-docs/config/auth.html#chttpd_auth/timeout) [html#chttpd\\_auth/timeout.](https://docs.couchdb.org/en/3.2.2-docs/config/auth.html#chttpd_auth/timeout) Add an option with section: chttpd\_auth, name: timeout, and value in seconds. I recommend 3600 for 1 hour timeout.

### <span id="page-50-0"></span>**1.18.2 Install InfluxDB**

Although CouchDB is the recomemnded database for SolarThing, InfluxDB can also be used.

**Note:** SolarThing treats InfluxDB 1.X installations different than InfluxDB 2.X installations

InfluxDB 2.X is recommended and more up to date than 1.X versions. You can install it here: [https://docs.influxdata.](https://docs.influxdata.com/influxdb/latest/install/) [com/influxdb/latest/install/](https://docs.influxdata.com/influxdb/latest/install/)

If you have to use InfluxDB 1.X for some reason, you can learn about it here: [https://docs.influxdata.com/influxdb/v1.](https://docs.influxdata.com/influxdb/v1.8/introduction/download/) [8/introduction/download/](https://docs.influxdata.com/influxdb/v1.8/introduction/download/)

## <span id="page-51-1"></span>**1.18.3 Install Java**

So you need to install Java to your system?

- <https://pi4j.com/documentation/java-installation/>
- <https://forums.raspberrypi.com//viewtopic.php?p=1308846>

#### **Required Version**

SolarThing requires Java >= 11 and SolarThing Server requires Java >= 17. If you are able to install Java 17, you should do so, otherwise 11 is fine .

#### **Install on Systems with Apt**

The apt-get or apt command is used to install most software. To install Java 11, run this command:

```
sudo apt-get update
sudo apt-get install -y openjdk-11-jdk-headless
```
#### **Raspberry Pi 1 and Raspberry Pi Zero**

**Note:** Because RPi 1 and RPi Zero have poor Java support and are slow devices in general, SolarThing does not officially support these devices.

Installing Java on a Raspberry Pi 1 and Raspberry Pi Zero is difficult because both of these devices have an ARMv6 architecture. You will find that installing any version other than Java 8 does not work via apt-get. You can find Zulu's [list of OpenJDK builds here.](https://www.azul.com/downloads/?architecture=arm-32-bit-hf&package=jdk#zulu) As you can see, Zulu provides ARMv6 support up to Java 11. The simplest way to install these is to use SDKMAN, but currently there is no documentation for getting SolarThing to use an SDKMAN installation.

## **1.19 Device Setup**

This page helps you setup your device such as a Raspberry Pi or similar device.

## <span id="page-51-0"></span>**1.19.1 Headless Raspberry Pi Setup**

If you want to use your Raspberry Pi without a monitor and have it automatically connect to your WiFi without having to attach a keyboard and monitor, this'll help. You can do all SolarThing configuration either using a monitor and keyboard, or "headless" over SSH without a monitor or keyboard.

If you are not familiar with Raspberry Pis at all, you may have a better experience using a monitor and keyboard rather than following the instructions below.

#### **Download Image**

If you haven't already flashed a micro SD card with Raspberry Pi OS, go here to download it: [https://www.raspberrypi.](https://www.raspberrypi.com/software/operating-systems/) [com/software/operating-systems/](https://www.raspberrypi.com/software/operating-systems/)

**Warning:** No matter what, I do not recommend that you use "Raspberry Pi OS with desktop and recommended software" as it takes forever to update if you don't remove any of the software.

**Note:** Since we are doing a headless install, you should use "Raspberry Pi OS Lite"

#### **Flash Image**

Use software such as balenaEtcher to flash a micro SD card: <https://www.balena.io/etcher/>

Once flashed, you should remove, then reinsert your micro SD card into your computer so that the drives automatically mount.

#### **Enable SSH**

SSH allows you to access your Raspberry Pi from a computer on the same network. When you reinserted your micro SD card, one or two drives should have showed up. Navigate into the one called the "boot" drive.

Inside the boot drive, add a file named ssh with nothing in it. Note that there should be no file extension on it.

#### **Adding a WiFi Network**

Unless you are using Ethernet, you'll want your Raspberry Pi to connect to WiFi as soon as you plug it in. Once again, navigate to the "boot" drive.

Inside the boot drive, create and start editing a new file named wpa\_supplicant.conf.

**Note:** You'll want to make sure that Windows or Mac OS isn't hiding the file extension as you do not want to end up with a file such as wpa\_supplicant.conf.txt

In the file, add the following content:

```
ctrl_interface=DIR=/var/run/wpa_supplicant GROUP=netdev
update_config=1
country=US
network={
    ssid="YOUR SSID HERE"
   psk=YOUR PASSWORD HERE
}
```
If you would like to use a program that does this automatically, take a look at this: [https://github.com/retrodaredevil/](https://github.com/retrodaredevil/headless-setup) [headless-setup.](https://github.com/retrodaredevil/headless-setup) Note that it is a bit more work to set up as you have to have Python and pip installed on your system.

Plug in your Raspberry Pi and you're good to go!

#### **SolarThing**

#### **Finding your Pi's IP Address**

Once you plugged in your Raspberry Pi, it should connect to your WiFi network. You can go to your router's webpage to try and figure out what IP it got.

#### **Using SSH**

If you set everything up correctly, you can ssh into your pi by using username: pi and password raspberry. On Linux or Mac OS, open a terminal and type ssh pi@<YOUR IP>, then enter raspberry when it prompts for a password. On Windows, you can use something like Putty.

#### **Updating your Raspberry Pi**

Before installing SolarThing, it's a good idea to update everything on your system beforehand and install a few necessary tools.

```
pi@raspberrypi:~ $ sudo apt update
pi@raspberrypi:~ $ sudo apt install git curl wget less zip
pi@raspberrypi:~ $ sudo apt dist-upgrade -y
```
### **1.19.2 Headless Armbian Setup**

Armbian is an operating system that runs on many boards including but not limited to:

- Orange Pi
- Odroid

This document focuses on the setup without using a monitor or keyboard.

#### **Downloading Armbian**

You can go here to download Armbian for your specific device [https://armbian.hosthatch.com/archive/.](https://armbian.hosthatch.com/archive/)

#### **Connecting to a network**

Many devices do not have built in WiFi, so you will have to connect them to Ethernet. Even if it does have built in WiFi, there is not a way that I know of to set up a WiFi connection without a keyboard and monitor. You can setup WiFi later.

#### **Using SSH**

Armbian enables SSH by default, so as long as you know your IP from your router, you can SSH into it.

ssh root@YOUR IP

The password is by default, 1234. It will ask you to change it on first login.

#### **Connect to WiFi**

If you have a USB adapter or your device has built in WiFi, use the armbian-config command to configure the WiFi. Once WiFi is setup, you can unplug your Ethernet connection.

## **1.19.3 Headless Odroid Setup**

Odroids primarily run most Linux distributions but can also run Android as an operating system. SolarThing has not been tested with Android, so you should use the provided Ubuntu image.

More info on headless setup here: [https://wiki.odroid.com/odroid-xu4/application\\_note/software/headless\\_setup](https://wiki.odroid.com/odroid-xu4/application_note/software/headless_setup)

#### **Download Image**

Go to [https://wiki.odroid.com/getting\\_started/os\\_installation\\_guide#tab\\_\\_odroid-xu4](https://wiki.odroid.com/getting_started/os_installation_guide#tab__odroid-xu4) (and select something other than UX4 if you have something different) to download the image. I recommend the "Ubuntu Minimal" image.

If you use the wrong image, your Odroid will not boot.

#### **Connecting Odroid to a network**

Odroids do not have built in WiFi, but WiFi can be added using a USB adapter. If you want to configure WiFi, you will first either have to set it up using Ethernet, or will have to plug in a monitor

#### **Connecting to Ethernet**

All you have to do is hook your Odroid up to Ethernet and it will connect automatically. Now navigate to your router's homepage to find the IP of the Odroid device

#### **Using SSH**

The provided Ubuntu images have SSH enabled by default, so you simply have to ssh into your Odroid like so:

```
# If you did a minimal install
ssh root@YOUR IP
# If you did a full install, you can also do this instead
ssh odroid@YOUR IP
```
**Note:** The minimal install does not create a user named odroid like the full install does. So for the minimal install you will have to use the root user initially.

The password is odroid in both cases.

#### **Configure WiFi**

If you have a WiFi adapter, you can easily configure the WiFi though the command line. Configuring the WiFi network on an Odroid running Ubuntu is just like configuring WiFi on any Ubuntu through the command line.

You can follow instructions here: [https://wiki.odroid.com/odroid\\_go\\_advance/application\\_note/sdio\\_wifi#](https://wiki.odroid.com/odroid_go_advance/application_note/sdio_wifi#configuring_wifi_station_mode_2_-_using_command_line) [configuring\\_wifi\\_station\\_mode\\_2\\_-\\_using\\_command\\_line.](https://wiki.odroid.com/odroid_go_advance/application_note/sdio_wifi#configuring_wifi_station_mode_2_-_using_command_line)

The two main commands you will be running are here:

```
nmcli dev wifi list
nmcli dev wifi con 'SSID_1' password 'password_of_ssid1'
```
**Note:** If your WiFi network is not currently online, the command will fail. In that case, you can manually create a file in /etc/NetworkManager/system-connections/ named MYSSID.nmconnection.

You can then check to make sure you are connected with this:

```
ip addr
# And
ping 8.8.8.8
```
**Note:** If you have the Odroid connected via Ethernet to the same network, it may not work at the same time as it could try to assign similar IP addresses to your Odroid. If it doesn't work, try disconnecting the Ethernet and going to your router's homepage to find the new IP address of your Odroid.

Once you are connected to WiFi, you can unplug your Ethernet cable (or monitor) you were using to configure it. You should have already gotten your new IP address above. You can now use the new IP address to SSH into your Odroid device.

#### **Other Notes**

- Hostname: odroid
- Password: odroid \* Password for root user and password for odroid user.
- odroid user is only setup on full installs
- cat /sys/devices/virtual/thermal/thermal\_zone\*/temp to view temperature data

## **1.20 Remote Monitoring**

There are many ways to remotely monitor your system. This page demonstrates how to setup a way to remotely monitor your system if you cannot port forward on your router or ISP.

## **1.20.1 Use SSH Port Forward Client to make your device available for remote monitoring**

If you cannot directly port forward port 22 on your device, but have another device (on another network) that you can port forward on, you can use an ssh port forward client to make port 22 available through the other device.

The rest of this section helps you configure this using 2 docker images, although if you wanted to you could figure this out yourself without any reliance on these programs. These 2 docker images just use the ssh command under the hood.

Install docker:

```
curl -fsSL https://get.docker.com -o get-docker.sh
sudo sh get-docker.sh
# confirm installed with compose:
docker compose version
cd /opt/containers/
mkdir ssh-forward-client
cd ssh-forward-client
```
Edit docker-compose.yml in the ssh-forward-client directory and paste these contents into it:

```
version: '3.7'
services:
  ssh-forward-client:
   image: 'davidlor/ssh-port-forward-client:0.4.1'
   restart: unless-stopped
   network_mode: host
   environment:
      - 'MAPPINGS=R0.0.0.0:9025:127.0.0.1:22'
      - 'SSH_HOST=your ip here'
      - 'SSH_PORT=2222'
      - 'SSH_USER=ssh'
   volumes:
      - './keys/id_rsa:/ssh_key:ro'
```
Make sure to replace your ip here with your IP that will host the SSH server. Now run these commands to create your private and public SSH keys:

```
mkdir keys
cd keys
ssh-keygen -t rsa -N "" -f ./id_rsa
cat id_rsa.pub
cd ..
```
The cat id\_rsa.pub command gives some output that you will need later. Copy it to a notepad so you can copy it again later. Now go ahead and start this service using sudo docker compose up -d.

#### **Setting up the SSH Forward Server**

This sub-section assumes that you need a separate SSH server. This section is usually optional because most people are already running SSHD server daemon on the device that is able to port forward. In the case you want to use that, ignore this section and create a user and add the authorized public key (copied above) to /home/<user>/.ssh/ authorized\_keys. In the case you want to have a separate SSH server just for forwarding ports (recommended), keep reading.

Install docker on this machine just like you did on your client machine.

```
# Install docker like the above section showed
# confirm installed with compose:
docker compose version
cd /opt/containers/
mkdir ssh-forward-server
cd ssh-forward-server
touch sshkey.pub # this is basically the same as your authorized_keys file
```
Edit docker-compose.yml in the ssh-forward-server directory and paste these contents into it:

```
version: '3.7'
services:
  ssh-forward-server:
    image: 'davidlor/ssh-port-forward-server:0.1.1'
    restart: unless-stopped
    environment:
      - 'SSH_PORT=2222'
    ports:
      - '2222:2222'- '9025:9025' # notice the *second* 9025 is the same as the 9025 above. You can
\rightarrowchange this to 7045:9025 if you would like, just keep the second port the same as the
ightharpoonupone used above
    volumes:
      - './sshkey.pub:/ssh_pubkey:ro'
      - './ssh-folder:/etc/ssh'
```
Now take the text from the public key in the last second, and paste it into the sshkey.pub you created. You can now use docker compose up -d to start this server. The port 9025 on this device should forward all traffic to port 22 on your client device!

### **1.20.2 Updated Way of setting up SSH Forward Server**

```
# Install docker like the above section showed
# confirm installed with compose:
docker compose version
cd /opt/containers/
mkdir ssh-forward-server
```
(continues on next page)

(continued from previous page)

cd ssh-forward-server touch sshkey.pub # this is basically the same as your authorized\_keys file

### **1.20.3 Forward an entire network**

**Note:** This section assumes that you have a device that you can SSH into on a remote network. (You can optionally do this after you finish setting up port forwarding an SSH port)

```
Note: This section is for advanced users
```
If you have a network with a unique range of IPs, you can use redsocks to forward a proxy server created by SSH. For instance:

```
# In one terminal:
ssh -D 8181 -N batterypi
# In another
sudo apt install redsocks
sudo vi /etc/sysctl.conf
# uncomment net.ipv4.ip_forward=1
sudo sysctl -p
sudo vi /etc/redsocks.conf
# set local_ip=127.0.0.1
# set local_port=12777
# set ip=127.0.0.1 (the ip of your SOCKS proxy server)
# set port=8181 (the port of your SOCKS proxy server)
sudo systemctl restart redsocks.service
sudo iptables -t nat -N REDSOCKS
sudo iptables -t nat -A REDSOCKS -p tcp -d 192.168.10.0/24 -j REDIRECT --to-ports 12777
sudo iptables -t nat -A OUTPUT -p tcp -j REDSOCKS
# check results
sudo iptables -L -v -n -t nat --line-numbers
# The easiest way to reset iptables if you mess up is to restart your computer
```
## **1.21 Security**

Security is important on any system, even if it is not running SolarThing software. This page will help you harden your system and make it more secure.

## **1.21.1 Secure your SSH server**

**Note:** This section is not for securing the ssh-port-forward-\* containers. It is for securing/hardening SSHD daemons running on any of your devices.

If you have your SSH server exposed directly or indirectly (by using ssh port forwarding), your server will eventually start to be hit with many login attempts from bots. You can secure your server by requiring a publickey to be used, rather than a password. Before you make these optional but recommended changes, you should create an SSH key and use ssh-copyid command to authorize yourself on your device. (See: [https://www.ssh.com/academy/ssh/copy-id\)](https://www.ssh.com/academy/ssh/copy-id)

Typically one would just disable password authentication completely, but I prefer to only allow password authentication on local networks. Edit /etc/ssh/sshd\_config and add this at the bottom:

```
PasswordAuthentication no
Match Address 10.0.0.0/8,172.16.0.0/12,192.168.0.0/16
  PasswordAuthentication yes
```
You can also install fail2ban on your system to automatically block spammers who attempt to login many times.

```
sudo apt-get install -y fail2ban
cd /etc/fail2ban
cp jail.conf jail.local
vi jail.local
systemctl restart fail2ban
```
### **1.21.2 Secure Your Server With Firewall**

You can use a firewall to block (or allow specific IPs) from connecting to certain ports. This can be useful if you notice unknown IPs attempting to connect to your SSH port

**Note:** Using ufw or /etc/hosts.deny without additional configuration will not block connections to docker containers (that use bridge networks–the default when exposing ports) because of how docker modifies iptables.

```
sudo apt-get install -y ufw
sudo ufw default allow incoming
# These IPs are malicious. Feel free to create your own list, these are the ones I have␣
ightharpoonupqathered.
sudo ufw deny from 91.212.166.22 # ssh bot with users: Admin, user, telnet, support
sudo ufw deny from 91.240.118.172 # ssh bot with user: admin
sudo ufw deny from 200.29.117.156 # ssh bot with user: rkz
sudo ufw deny from 51.91.78.31 # ssh bot with user: teste
sudo ufw deny from 188.166.188.181 # ssh bot with user: ahmed
```
(continues on next page)

(continued from previous page)

```
sudo ufw deny from 13.71.46.226 # ssh bot with user: rpms
sudo ufw deny from 51.250.5.16 # ssh bot with user: rebecca
sudo ufw deny from 200.70.56.204 # ssh bot with user: test
sudo ufw deny from 62.204.41.176 # ssh bot with user: admin
sudo ufw deny from 192.241.210.224 # ssh bot with user: hasmtpuser
sudo ufw deny from 189.216.40.170 # ssh bot with user: hadoop
sudo ufw deny from 134.209.69.41 # ssh bot with user: bbj
sudo ufw deny from 200.75.16.212 # ssh bot with user: tomecat4
sudo ufw deny from 157.230.53.66 # ssh bot with user: losif
sudo ufw deny from 2.234.152.80 # ssh bot with user: mass
sudo ufw deny from 82.196.113.78 # ssh bot with user: paulj
sudo ufw deny from 60.51.38.237 # ssh bot with user: admin
sudo ufw deny from 45.80.64.230 # ssh bot with user: cable
sudo ufw deny from 117.79.226.120 # ssh bot with user: user
sudo ufw deny from 154.68.39.6 # ssh bot with user: docm
# To remove a rule
sudo ufw delete deny from <ip address>
sudo ufw reload
sudo ufw enable
sudo ufw logging medium
# View log
sudo less /var/log/ufw.log
```
To make this apply to docker containers, view this repository: [https://github.com/chaifeng/ufw-docker.](https://github.com/chaifeng/ufw-docker) Note that messing up the iptables configuration can mess up who can access your server.

A simpler method can be to edit /etc/hosts.deny if you don't want to install ufw. Note that this may not work with the ufw-docker iptables update to apply to docker containers.

ALL : 91.212.166.22 # You can add more from above

To learn more about /etc/hosts.deny, you can view a tutorial such as [https://linuxconfig.org/](https://linuxconfig.org/hosts-deny-format-and-example-on-linux) [hosts-deny-format-and-example-on-linux.](https://linuxconfig.org/hosts-deny-format-and-example-on-linux)

## **1.22 Deveopment**

This contains documentation for contributing to SolarThing.

## **1.22.1 Developer Setup**

Developing SolarThing does not require an IDE, but it is highly recommended. Typically IntelliJ Idea is used. To install it, you should first install JetBrains Toolbox to make its installation and updating easier: [https://www.jetbrains.](https://www.jetbrains.com/toolbox-app/) [com/toolbox-app/.](https://www.jetbrains.com/toolbox-app/)

When compiling the majority of SolarThing, the only thing that is required is Java 11 or higher to be installed. Installing Java on your developer machine is the same as installing it on the machine that is running SolarThing. You can go here to learn how to install it: doc:*/software/java*. Alternatively, you can use SDKMAN to install Java only for developing SolarThing: [https://sdkman.io/install.](https://sdkman.io/install)

#### **Cloning SolarThing**

When SolarThing is installed on a device such as a Raspberry Pi, it is typically installed in the /opt directory. When developing SolarThing, you should install it in a different directory. Typically you can do something like this:

```
$ mkdir ~/workspace/
$ cd ~/workspace/
$ git clone https://github.com/wildmountainfarms/solarthing
```
If you want to make commits, I recommend that you [fork](https://docs.github.com/en/get-started/quickstart/fork-a-repo) it and clone your own, forked, repository instead of cloning https://github.com/wildmountainfarms/solarthing.

To see if you can compile the main SolarThing jar, you can run this in your terminal:

```
./compile_and_move.sh
```
#### **Open in IntelliJ**

File -> Open, then navigate to the place where you cloned solarthing.

#### **Further Setup for graphql and web module**

The graphql module AKA SolarThing Server depends on the web module, which contains a React application. This React application requires npm and node to be installed on your system. A tool commonly used to install and manage the these commands command is nvm, which can be installed here: [https://github.com/nvm-sh/nvm#install–update-script.](https://github.com/nvm-sh/nvm#install--update-script) Once nvm is installed, you can use it to install like so:

```
# Install Node 16 (which will automatically install a recent npm version as well)
nvm install 16
```
Then you can check the versions of the tools you just installed. You should get outputs similar to these:

```
$ node --version
v16.15.1
$ npm --version
8.11.0
```
Now you must install the web module's dependencies before being able to compile it:

```
cd web/
npm install
cd ../
```
You can now compile SolarThing Server:

./server\_compile\_and\_move.sh

**Note:** If you already have a gradle daemon running, you need to kill using ./gradlew --stop before compiling. If you don't, you may get an error such as > A problem occurred starting process 'command 'npm'', which indicates that gradle cannot find the npm command.

#### **Running SolarThing Server from IntelliJ**

Once the above steps are completed, it is typically easier to run straight from IntelliJ, rather than running the jar file that is generated using ./server\_compile\_and\_move.sh. You can do this by going to the right side of IntelliJ and opening up the Gradle tab. Under the server module, expand Tasks, expand application, then double click bootRun.

#### **Configuring SolarThing Server**

No matter how you run Solarthing Server, you must configure it. You might have a couchdb. json file already created. If you don't already have that file placed in program/config, you can place it there. Then, create a new file in program/graphql/config named application.properties. Paste this line in:

solarthing.config.database=../config/couchdb.json

You should now be able to run SolarThing Server without errors by running the bootRun task. Navigate to [http:](http://localhost:8080) [//localhost:8080](http://localhost:8080) to see if it successfully connects to your CouchDB instance and shows some data.

#### **Testing the Main SolarThing Program**

Running the main SolarThing program should be done just like normal when developing. You will compile it using ./compile\_and\_move.sh. If you want to run it on your computer, great, go for it! If you want to run it on another device, you can use the ./copy\_jar.sh command like: ./copy\_jar.sh pi@myipaddress. It will prompt for a password unless you have SSH Public Key authentication set up on your device.

### **1.22.2 CouchDB Develop**

This page aims to document some best practices when testing and setting up CouchDB while developing.

#### **Running**

While developing, this is a good way to create a temporary instance with a login of admin/relax. You can change the password once the instance is running, but there should be no need to.

docker run -p 5984:5984 -e COUCHDB\_USER=admin -e COUCHDB\_PASSWORD=relax -d couchdb:3

## **1.22.3 SolarThing Cache Database**

The solarthing\_cache database is a complicated, but can be broken down. This page aims to document how it is currently used and how one can use it to cache data that may be expensive to calculate and query.

#### **Database Structure**

Unlike other databases in SolarThing, solarthing\_cache is not set up to be queried using a view. It must be queried using the ID of the document. The documents are named like so: cache\_<time start>\_<duration>\_<source ID>\_<cache name>.

Querying this data usually means making a [bulk get](https://docs.couchdb.org/en/stable/api/database/bulk-api.html?highlight=bulk#post--db-_bulk_get) request.

#### **Packet Structure**

Although there are many different cache types, all documents in the database share a common base structure.

```
{
  "_id": "cache_2021-06-23T20:30:00Z_PT15M_default_chargeControllerAccumulation",
  "_rev": "31-1da15edb1b141b22d163a6fc8b7901d5",
  "periodStartDateMillis": 1624480200000,
  "periodDurationMillis": 900000,
  "sourceId": "default",
  "cacheName": "the cache name here",
  "nodes": [
    {
      "fragmentId": 1,
      "data": {
        // ... node data here
      }
    },
    // ... more nodes
  ]
}
```
An entire packet represents one small interval (usually a 15 minute interval). Each node inside of the packet represent the data for a SINGLE device for that interval.

#### **Triggering Document Generation**

Packets are generated when a particular start time and interval are requested. If the document does not existing in the database with the document ID corresponding to the start time, interval, source ID, and cache name, then that document will be generated.

#### **Triggering Document Replacement**

Packets in the database are not replaced unless there is an error while trying to parse the data from that document. When an error occurs, it is assumed that SolarThing has been updated in a way so that a particular cache document is no longer valid. Maybe it doesn't have enough data anymore, or maybe it has too much data, or maybe an error was thrown by SolarThing on purpose to indicate that the old cached data is bad and should not be used.

Unless a particular cache type is being actively developed, it is likely that for most cache types, they will be generated once and left in the database forever.

#### **Cache Cleanup**

Currently SolarThing does not have a way to remove old cache data. There is no way to tell if a particular document is actively being used, so there is no perfect solution to this. The cache database does not take up much space, so this is not a concern.

#### chargeControllerAccumulation **Cache Type**

The chargeControllerAccumulation cache type is one that keeps track of the amount of energy generated by a charge controller over a certain interval.

An example data object looks like this:

```
{
 "identifier": {
    "type": "outback",
    "address": 3
 },
  "generationKWH": 0.099999905,
 "firstDateMillis": 1624480199471,
 "lastDateMillis": 1624481099437,
 "unknownGenerationKWH": 0,
  "unknownStartDateMillis": null
}
```
The data is pretty easy to understand, but there are some important things to know. You have an identifier object, which represents what device this data was generated from.

You have a firstDateMillis and lastDateMillis, which represent the timestamps of the first and last status packets that were used to generate this data. Those status packets belong to the device identified by that identifier. There may be any number of packets in between the first and last packets, but that information is irrelevant. It is also possible for there to be 0 packets in between the first and last packets used for generation, and it is possible that the first packet IS the last packet.

Almost always, firstDateMillis is actually outside of the interval for this document. It is usually the last packet of the previous interval. The reason for this is because let's say that we have two intervals right next to each other. 13:15-13:30 and 13:30-13:45. The first interval has data from 13:14 to 13:29 and the second interval has data from 13:29 to 13:44. Let's say that during the first interval 1.0 kWh was reported and during the second interval 1.0 kWh was reported. Let's say that the device read these values at these times: 13:14=4.5kWh, 13:29=5.5kWh, 13:31=5.6kWh, 13:44=6.5kWh. Now, between 13:14 and 13:44, you can see that a total of 2.0 kWh was generated. However, if the generation of this data used 13:31 as the start packet for the second interval, the generated values would end up being 1.0 kWh and 0.9 kWh respectively. For this reason, the last packet from the previous interval is used for the start packet to make sure no data is "left behind" when generating the data.

In this case we have a generationKWH which represents the energy generated during this period.

#### **"Unknown" Data in** chargeControllerAccumulation

In the above section, that particular piece of data is "known" because startDateMillis and endDateMillis are not null. "Known" pieces of data can have unknown components to them, which represents the accumulation of preceding periods where data in those periods for that particular device were "unknown".

A particular piece of data is completely unknown if startDateMillis is null and endDateMillis is null. If that is the case, then that "unknown" data does not have an "unknown" component to it. It is only "unknown".

In the above section, there is an example data object that has unknownGenerationKWH =  $0$  and unknownStartDateMillis = null. This means that particular piece of data is "known", and it has no "unknown" component.

Here's an example of data that would cause the following results:

```
# The following values are the timestamps of MX3 packets and the reading of MX3's kWh
ightharpoonupfield
12:59=3.3
--- 13:0013:01=3.3
13:09=3.5
13:14=3.6
--- 13:15--- 13:30--- 13:4513:46=4.0
13:50=4.2
13:55=4.3
--- 14:00Results:
13:00-13:15 generationKWH=0.3, start=12:59, end=13:14, no unknown component
13:15-13:30 unknown
13:30-13:45 unknown
13:45-14:00 generationKWH=0.3, start=13:46, end=13:55, unknownStart=13:14,␣
˓→unknownGeneration=0.4
```
You can now see that the unknown component represents the accumulation of data from previous intervals that were unknown all the way back to the last "known" interval. This allows us to say "I know that 0.3 kWh was generated between 13:45 and 14:00", and "I know that sometime between 13:14 and 13:46 0.4 kWh was generated. I don't know if all of that 0.4 kWh came from one period or another, I just know that it happened."

Unknown components are necessary to prevent accumulation data from becoming lost if a device disconnects for an extended period of time.

#### **Combining Intervals of Data**

In the cache database, data always goes in at fixed intervals. However, when you take that data out of the database (or calculate it yourself), having a bunch of 15 minute intervals usually isn't that useful. Maybe you want hour long intervals or day long intervals. Each cache type supports combining two intervals of data right next to each other. So, you can combine intervals 13:15-13:30 and 13:30-13:45 to make a 13:15-13:45 interval. You can keep combining intervals of data until you get a bunch of intervals that you want, or more commonly combining all the intervals so you can get a single piece of data, such as the generation kWh for a single day.

Let's say that we combine a two chargeControllerAccumulation types of data.  $13:15-13:30 = 0.5$  kWh generated and  $13:30-13:45 = 0.6$  kWh generated. Combining them gives us a result of  $13:15-13:45 = 1.1$ 

#### kWh generated.

Now let's say that we have two intervals, both with unknown components.

```
14:00-15:00 generationKWH=1.3, unknownGenerationKWH=0.2
15:00-16:00 generationKWH=0.9, unknownGenerationKWH=0.1
Combined result:
Interval: 14:00-16:00
qenerationKWH=1.3+0.9+0.1 = 2.3unknownGenerationKWH=0.2
```
We see that to calculate the new generationKWH, we add up both generationKWH, then also add the later interval's unknown component. The unkonwn component of the first interval remains in the resulting combining.

You can see this logic for yourself here: solarthing/blob/master/core/src/main/java/me/retrodaredevil/solarthing/type/cache/packets/data/

#### batteryRecord **Cache Type**

The batteryRecord cache is one that keeps track of the minimum and maximum battery voltage, along with the battery volt hours for an interval of time, for a single device. Minimum and maximum battery voltages are useful, but battery volt hours is usually used to determine the average (integral over interval).

An example battery record's "data" object may look like this:

```
{
  "identifier": {
    "type": "outback",
    "address": 1
  },
  "firstDateMillis": 1655321348930,
  "lastDateMillis": 1655322224927,
  "unknownStartDateMillis": null,
  "record": {
    "minBatteryVoltage": 24.4,
    "minBatteryVoltageDateMillis": 1655321543926,
    "maxBatteryVoltage": 25.6,
    "maxBatteryVoltageDateMillis": 1655321447930,
    "unknownBatteryVoltageHours": 0,
    "unknownDurationMillis": 0,
    "batteryVoltageHours": 6.056228924143589,
    "knownDurationMillis": 875997
  }
}
```
The data keeps track of the time when the battery was at a minimum, and the time it was at a maximum.

You'll notice that there is something called knownDurationMillis. This is the total duration that the batteryVoltageHours integral has been calculated over. For a packet in the database lastDateMillis firstDateMillis, is exactly the same as knownDurationMillis. When we get into combining later, we will see how these two values may end up being different.

"Unknown" data is similar to that of a chargeControllerAccumulation cache. Unknown data represents data from the last known period up to the start of this period. The main difference is the precision of the data. Charge controllers report their power integral (energy), so even if a charge controller disconnects, the amount of energy it generated can be reliably calculated. This is not the case for a batteryRecord's volt hours calculation. An unknown component is

always calculated using two data points: The last battery voltage from before the current period, and the first battery voltage in this period. That means that while unknownBatteryVoltageHours does have the volt hours unit, it can be an unreliable estimate of what actually happened during the (possibly multiple) unknown periods.

#### **Combining** batteryRecord

Combining two battery record cache periods is relatively simple. The minimum of the minimums becomes the new minimum and the maximum of the maximums becomes the new maximum. The battery voltage hours gets added up along with the known duration hours. The tricky part, is what happens to unknown data. If we followed this exactly how the charge controller cache handles this, the unknown component of the later period would be added to the known component of the resulting combination. However, remember that an unknown component was calculated using two data points, and is extremely inprecise. Because of this, a battery record cache also has a "gap" component, which represents unknown components somewhere in the middle of the period. This allows someone to include or exclude the gap component in the calculation of an average. This gives choice to the users of this data so they can either ignore the "gap" component, or just add it onto the known component.

You can see the logic of combining two battery record caches here: [so](https://github.com/wildmountainfarms/solarthing/blob/master/core/src/main/java/me/retrodaredevil/solarthing/type/cache/packets/data/BatteryRecordDataCache.java)[larthing/blob/master/core/src/main/java/me/retrodaredevil/solarthing/type/cache/packets/data/BatteryRecordDataCache.java](https://github.com/wildmountainfarms/solarthing/blob/master/core/src/main/java/me/retrodaredevil/solarthing/type/cache/packets/data/BatteryRecordDataCache.java)

#### IdentificationCacheNodeCreator**: generating data**

IdentificationCacheNodeCreator is an interface that is used for generating data for a single device. You can view it here: [solarthing/blob/master/core/src/main/java/me/retrodaredevil/solarthing/rest/cache/creators/IdentificationCacheNodeCreator/java](https://github.com/wildmountainfarms/solarthing/blob/master/core/src/main/java/me/retrodaredevil/solarthing/rest/cache/creators/IdentificationCacheNodeCreator/java)

The interface is pretty simple. getAcceptedType() should return the class of the type to accept. For instance BatteryVoltage to get any type of device that provides the battery voltage. getCacheName() should return the name of the cache, which should be unique among all cache names. Some examples of names already in use are batteryRecord, chargeControllerAccumulation, and fxAccumulation. New names should use camelCase, and should NOT be redundant by including "cache" in the name.

The most important method of this interface is the create method. The parameters taken are as follows:

- identifierFragment: Represents the fragment and identifier for a given device
- packets: The packets of the type given by getAcceptedType(). Note that these packets may and will be out of the range of the given period. The implementation should filter for the given period or use the extra data for *smart* calculations. You can assume these are sorted in ascending order.
- periodStart: The start time of the period that data will be returned for
- periodDuration: The duration of the period that data will be returned for

One question one might have is why so much data is provided. The reason for this is because we want and period to be able to calculate its "unknown" component by backtracking up to  $\sim$ 4 hours before the period even started. In fact, any time this is called, it is expected that data should be provided for at least 4 hours before the start of the period. Usually, much more data will be provided when calling this method, but it should not use all of that. By not using all of the data provided, reproducible caches are possible so no matter how much data is provided in the packets list, the same result should occur each time for a given cache and device.

The data returned is an IdentificationCacheNode, which holds the fragment of the device and also the data, which is required to hold the identifier of the device because the data is of the type of IdentificationCacheData, which is the common type for data that can be combined.

So to recap, when calling the create method of a IdentificationCacheNodeCreator, data for a single device is provided, and the returned value is the data for that device for the given period. A IdentificationCacheNodeCreator only deals with a single device and a single period at a time!

#### CacheCreator**: generating data**

A CacheCreator is at a lower level of abstraction than a IdentificationCacheNodeCreator. The result from a CacheCreator is what is stored right in the database. It has a single method: createFrom(). This method takes a source ID, a list of packets, and the period. This list of packets follows the same 4 hour rule that IdentificationCacheNodeCreator follows, as its implementation directly calls IdentificationCacheNodeCreator's create() method.

#### DefaultIdentificationCacheCreator**:** CacheCreator **implementation**

A CacheCreator doesn't have to necessarily deal with IdentificationCacheNodeCreator s. The main (and only) implementation of CacheCreator is DefaultIdentificationCacheCreator, which takes a IdentificationCacheNodeCreator.

This implementation is the lowest level of abstraction for data generation. Any lower and we'll start getting into the logic for determining what periods to generate, cache, and store in the database.

#### BatteryRecordCacheNodeCreator **implementation**

BatteryRecordCacheNodeCreator implements IdentificationCacheNodeCreator and has the main logic for generating batteryRecord caches. View it here: [so](https://github.com/wildmountainfarms/solarthing/blob/master/core/src/main/java/me/retrodaredevil/solarthing/rest/cache/creators/BatteryRecordCacheNodeCreator.java)[larthing/blob/master/core/src/main/java/me/retrodaredevil/solarthing/rest/cache/creators/BatteryRecordCacheNodeCreator.java](https://github.com/wildmountainfarms/solarthing/blob/master/core/src/main/java/me/retrodaredevil/solarthing/rest/cache/creators/BatteryRecordCacheNodeCreator.java)

#### **Cache Logic**

The actual logic for generating caches and storing them in the database is present here: [so](https://github.com/wildmountainfarms/solarthing/blob/master/server/src/main/me/retrodaredevil/solarthing/rest/cache/CacheHandler.java)[larthing/blob/master/server/src/main/me/retrodaredevil/solarthing/rest/cache/CacheHandler.java](https://github.com/wildmountainfarms/solarthing/blob/master/server/src/main/me/retrodaredevil/solarthing/rest/cache/CacheHandler.java)

#### **Usages of caches**

Currently, the SolarThing Server program exposes a REST API for querying cache data, which then will call methods provided by CacheHandler. You can see this here: [so](https://github.com/wildmountainfarms/solarthing/blob/master/server/src/main/me/retrodaredevil/solarthing/rest/cache/CacheController.java)[larthing/blob/master/server/src/main/me/retrodaredevil/solarthing/rest/cache/CacheController.java](https://github.com/wildmountainfarms/solarthing/blob/master/server/src/main/me/retrodaredevil/solarthing/rest/cache/CacheController.java)

Currently, nothing actually uses that REST endpoint, but there are usages of CacheController in some of the GraphQL queries. Typically, a GraphQL query that needs to use cache data will be provided a CacheController object. You can see an example here: [so](https://github.com/wildmountainfarms/solarthing/blob/master/server/src/main/me/retrodaredevil/solarthing/rest/graphql/service/SolarThingGraphQLLongTermService.java)[larthing/blob/master/server/src/main/me/retrodaredevil/solarthing/rest/graphql/service/SolarThingGraphQLLongTermService.java](https://github.com/wildmountainfarms/solarthing/blob/master/server/src/main/me/retrodaredevil/solarthing/rest/graphql/service/SolarThingGraphQLLongTermService.java)

#### **Creating your own cache**

If you would like to make your own cache, then you first need to decide a couple of things. We will assume that you would like to make a cache that is based around data for each device of a certain type. In this case, we will be implementing the IdentificationCacheData interface, or more likely, we will be extending an abstract implementation of that called BaseAccumulationDataCache. Now, let's come up with some sort of name for our cache such as "cheese sandwich cache".

We will create a class called CheeseSandwichDataCache, which will extend BaseAccumulationDataCache. This class should be created in the core module under the me.retrodaredevil.solarthing. type.cache.packets.data package. We should create a field like so: public static final String CACHE\_NAME = "cheeseSandwich";. We should annotate our class with @JsonExplicit, and create a constructor annotated with @JsonCreator. You can see an example here: [so](https://github.com/wildmountainfarms/solarthing/blob/master/core/src/main/java/me/retrodaredevil/solarthing/type/cache/packets/data/BatteryRecordDataCache.java)[larthing/blob/master/core/src/main/java/me/retrodaredevil/solarthing/type/cache/packets/data/BatteryRecordDataCache.java](https://github.com/wildmountainfarms/solarthing/blob/master/core/src/main/java/me/retrodaredevil/solarthing/type/cache/packets/data/BatteryRecordDataCache.java)

You should populate your newly created class with useful data and implement the combine() method.

Now, we need to create our class to generate the data. We will create a class called CheeseSandwichCacheNodeCreator in the graphql module under the me. retrodaredevil.solarthing.rest.cache.creators package. This should implement IdentificationCacheNodeCreator<CheeseSandwichDataCache, CheeseSandwichStatusPacket>. Note that you can replace CheeseSandwichStatusPacket with whatever type of class that you need to use to generate data. Note that class must implement the Identifiable interface AND, the identifier returned must be serializabe and deserializable to and from JSON. Please make sure you check to make sure that the type of identifiable used by that class is present in the @JsonSubTypes in the Identifier interface. You can see an example here: [so](https://github.com/wildmountainfarms/solarthing/blob/master/server/src/main/java/me/retrodaredevil/solarthing/rest/cache/creators/BatteryRecordCacheNodeCreator.java)[larthing/blob/master/server/src/main/java/me/retrodaredevil/solarthing/rest/cache/creators/BatteryRecordCacheNodeCreator.java.](https://github.com/wildmountainfarms/solarthing/blob/master/server/src/main/java/me/retrodaredevil/solarthing/rest/cache/creators/BatteryRecordCacheNodeCreator.java)

Now that you have your class created, it's time to implement the required methods. The getAcceptedType() method can return the class of what you replaced CheeseSandwichStatusPacket with. getCacheName() returns CheeseSandwichDataCache.CACHE\_NAME. Now it's time to implement the create method. This is where you may have to get creative to create the perfect algorithm to generate your data, or you can look at one of the many implementations of this method for other types of cache data.

Once you are done, go into the CacheHandler class, and add an entry similer to the other entries under the CACHE\_CREATORS field. Now go to CacheController and add a method similer to the other methods already present, but for your data types. To test it, use something to hit the newly created endpoint that you have made, and see if it works.

## **1.22.4 SolarThing Server GraphQL Queries and Mutations**

In SolarThing there is a whole package dedicated to defining GraphQL endpoints for the SolarThing Server here: [solarthing/tree/master/server/src/main/java/me/retrodaredevil/solarthing/rest/graphql/service](https://github.com/wildmountainfarms/solarthing/tree/master/server/src/main/java/me/retrodaredevil/solarthing/rest/graphql/service)

The /graphql endpoint is used to make GraphQL requests. There are many different possible queries to choose from. The structure of many of the queries are designed in such a way to make them easily useable with *graphql-datasource <https://github.com/fifemon/graphql-datasource>*.

The cool thing about GraphQL, is that you can tell it to query something, then only ask for some of the result. By asking for only some of the result, it may not have to do all the calculations. In the case of SolarThing, we can ask it to query all the status packets in a time period, then we can sort and calculate data using that data that has been queried. A good example of this is the queryStatus query defined in SolarThingGraphQLService. This query will get some data, then return a SolarThingStatusQuery, where we can then ask for very specific data in a specific format and get the exact data that we want. That particular format is very accessible in graphql-datasource.

#### **GraphQL Usage in** web **module**

The web module contains the code for SolarThing Web that is bundled with SolarThing Server. This website is completely backed by GraphQL queries and mutations that define how the website works and functions. You can see the directory containing the queries here: [solarthing/tree/master/web/src/graphql.](https://github.com/wildmountainfarms/solarthing/tree/master/web/src/graphql)

You will notice that all of the queries are named, and many of them take in query variables. Each query can be tested to be correct against the schema, and each query has its own function automatically generated for it. At the low level, some npm command is run to generate code based on these queries. For our purposes, all we need to know is that running ./gradlew web:generateCode will generate the code for us. When running that, it will also generate the GraphQL schema for us so it knows that our queries are correct, and so that it can provide the generated code with rich type information, which is very important because it gives us the same typing that the Java code has.

The web module uses React, so most of the time it doesn't look like you are querying the GraphQL endpoint, as much of the boilerplate is taken away from you so you can deal with the result. Much of the time, the use of a query will look like this:

```
const {data, error, isLoading, isSuccess} = useHomeQuery(graphQLClient, { sourceId,
˓→currentTimeMillis: "" + timeMillisRounded});
```
#### **Testing GraphQL Endpoint on Command Line**

<https://github.com/Urigo/graphql-cli>